Cloudera Flow Management 2.1.3

# **Security Recommendations**

**Date published: 2019-06-26 Date modified: 2022-02-07**

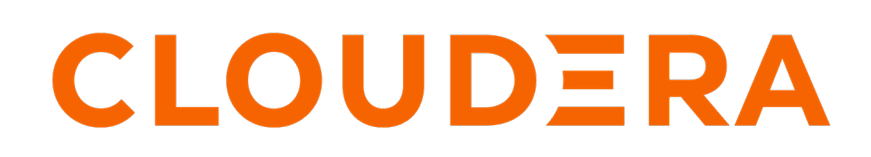

**<https://docs.cloudera.com/>**

# **Legal Notice**

© Cloudera Inc. 2024. All rights reserved.

The documentation is and contains Cloudera proprietary information protected by copyright and other intellectual property rights. No license under copyright or any other intellectual property right is granted herein.

Unless otherwise noted, scripts and sample code are licensed under the Apache License, Version 2.0.

Copyright information for Cloudera software may be found within the documentation accompanying each component in a particular release.

Cloudera software includes software from various open source or other third party projects, and may be released under the Apache Software License 2.0 ("ASLv2"), the Affero General Public License version 3 (AGPLv3), or other license terms. Other software included may be released under the terms of alternative open source licenses. Please review the license and notice files accompanying the software for additional licensing information.

Please visit the Cloudera software product page for more information on Cloudera software. For more information on Cloudera support services, please visit either the Support or Sales page. Feel free to contact us directly to discuss your specific needs.

Cloudera reserves the right to change any products at any time, and without notice. Cloudera assumes no responsibility nor liability arising from the use of products, except as expressly agreed to in writing by Cloudera.

Cloudera, Cloudera Altus, HUE, Impala, Cloudera Impala, and other Cloudera marks are registered or unregistered trademarks in the United States and other countries. All other trademarks are the property of their respective owners.

Disclaimer: EXCEPT AS EXPRESSLY PROVIDED IN A WRITTEN AGREEMENT WITH CLOUDERA, CLOUDERA DOES NOT MAKE NOR GIVE ANY REPRESENTATION, WARRANTY, NOR COVENANT OF ANY KIND, WHETHER EXPRESS OR IMPLIED, IN CONNECTION WITH CLOUDERA TECHNOLOGY OR RELATED SUPPORT PROVIDED IN CONNECTION THEREWITH. CLOUDERA DOES NOT WARRANT THAT CLOUDERA PRODUCTS NOR SOFTWARE WILL OPERATE UNINTERRUPTED NOR THAT IT WILL BE FREE FROM DEFECTS NOR ERRORS, THAT IT WILL PROTECT YOUR DATA FROM LOSS, CORRUPTION NOR UNAVAILABILITY, NOR THAT IT WILL MEET ALL OF CUSTOMER'S BUSINESS REQUIREMENTS. WITHOUT LIMITING THE FOREGOING, AND TO THE MAXIMUM EXTENT PERMITTED BY APPLICABLE LAW, CLOUDERA EXPRESSLY DISCLAIMS ANY AND ALL IMPLIED WARRANTIES, INCLUDING, BUT NOT LIMITED TO IMPLIED WARRANTIES OF MERCHANTABILITY, QUALITY, NON-INFRINGEMENT, TITLE, AND FITNESS FOR A PARTICULAR PURPOSE AND ANY REPRESENTATION, WARRANTY, OR COVENANT BASED ON COURSE OF DEALING OR USAGE IN TRADE.

# **Contents**

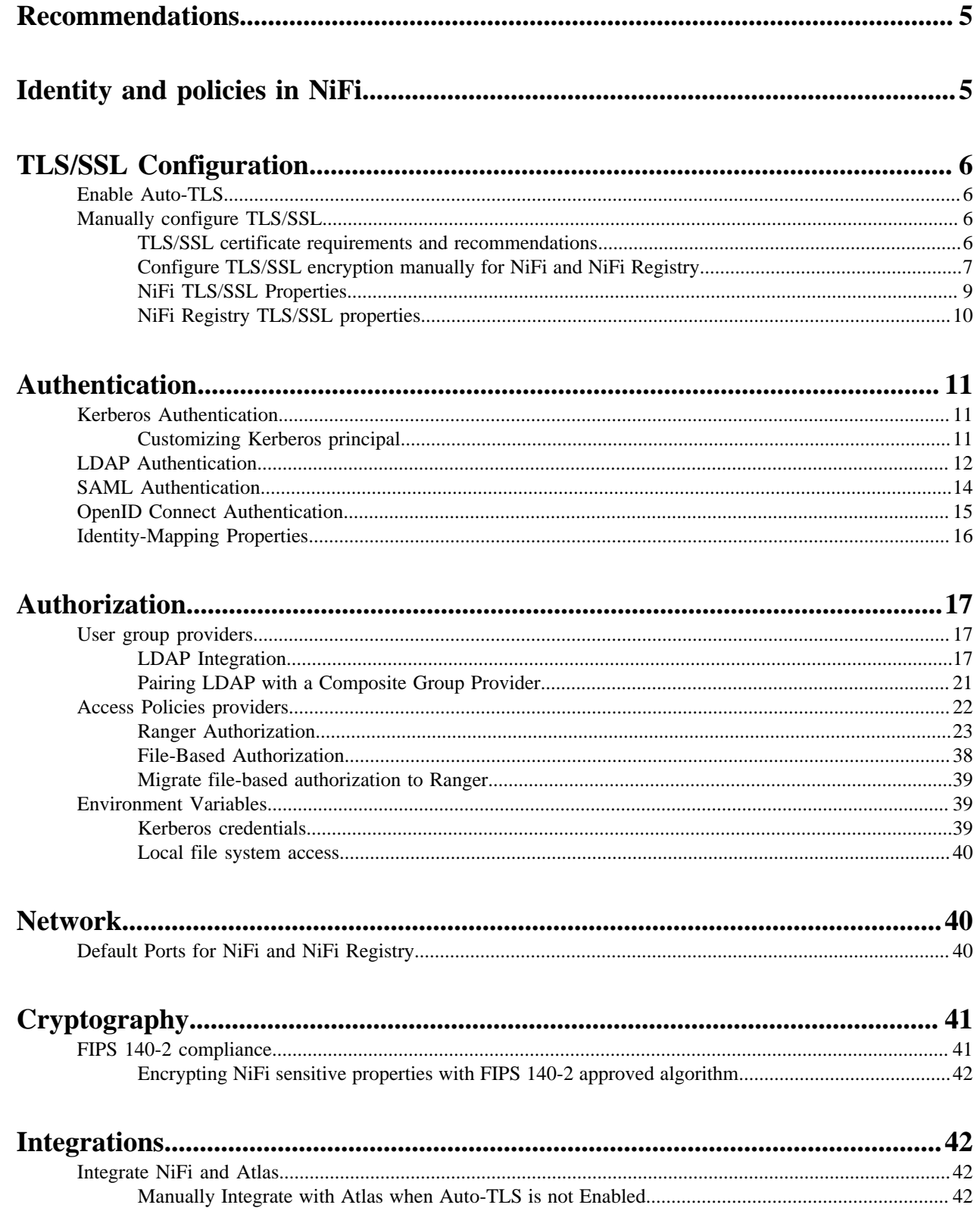

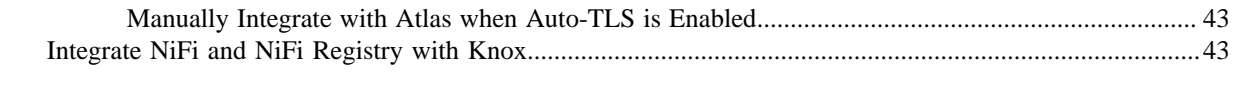

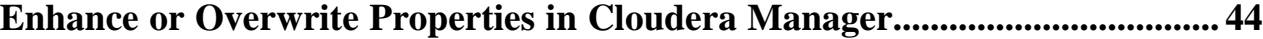

# <span id="page-4-0"></span>**Recommendations**

Flow management users are authenticated automatically when they log into CDP. Other aspects of security such as enabling Auto-TLS, Kerberos, and managing access policies depend on the way the SDX and compute clusters are created.

Cloudera recommends the following security options:

- Enable Auto-TLS.
- Enable Kerberos.
- Use Apache Atlas for dataset level lineage graphs.
- Use Apache Ranger to authorize NiFi and NiFi Registry users.
- Use Knox as a single entry point to securely access all NiFi and NiFi Registry nodes, and switch nodes if one fails.

# <span id="page-4-1"></span>**Identity and policies in NiFi**

When a user accesses NiFi, NiFi first determines the identity of the user, then the user group the user belongs to, and then the access policies assigned to the user.

The following image explains the link between authentication and authorization:

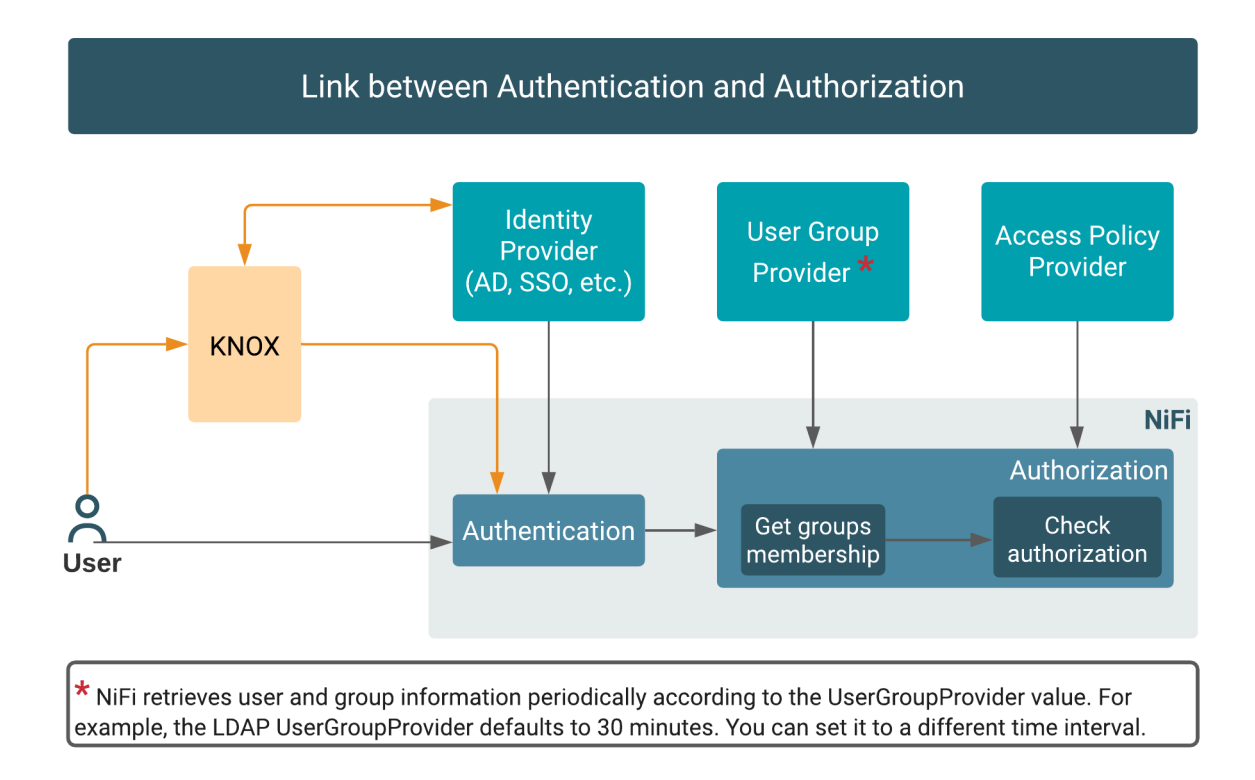

When a user accesses NiFi, the following actions take place:

- **1.** NiFi determines the identity of the user:
	- If the user configures a client certificate, the distinguished name associated to the client certificate will be the identity of the user. NiFi nodes use this method to authenticate each other.
	- If the user passes Kerberos credentials along with the access request, the Kerberos principal will be the identity of the user.
	- If the user accesses NiFi through Knox, the authentication (login/password) is done at the Knox level (against the configured identity provider at Knox level) and if the user is allowed to access the NiFi service (Ranger policies defined for Knox), then the user name that is passed to NiFi will be the identity of the user.
- **2.** NiFi determines the group the user belongs to.
- **3.** NiFi determines the policies assigned to the user.

# <span id="page-5-0"></span>**TLS/SSL Configuration**

In order to enable user authentication on NiFi, you must first configure Transport Layer Security (TLS).

TLS is an industry standard set of cryptographic protocols for securing communications over a network.

When you configure authentication and authorization for your flow management cluster, CFM sends sensitive information over the network to cluster hosts, such as Kerberos keytabs and configuration files that contain passwords. TLS encryption keeps these transfers secure.

Configuring TLS involves creating a private key and a public key for use by server and client processes to negotiate an encrypted connection at runtime. In addition, TLS can use certificates to verify the trustworthiness of keys presented during the negotiation to prevent spoofing and mitigate other potential security issues.

In CFM, you can configure TLS in one of the following ways:

# <span id="page-5-1"></span>**Enable Auto-TLS**

Auto-TLS greatly simplifies the process of enabling and managing TLS encryption on your cluster.

Auto-TLS automates the creation of an internal certificate authority (CA) and deployment of certificates across all cluster hosts. It can also automate the distribution of existing certificates, such as those signed by a public CA. Adding new cluster hosts or services to a cluster that is Auto-TLS enabled, automatically creates and deploys the required certificates.

In CDP, Auto-TLS is enabled by default.

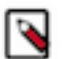

**Note:** Wildcard certificates are not supported. For example, if two nodes, node1.nifi.apache.org and node2.ni fi.apache.org, are assigned the same certificate with a CN or SAN entry of \*.nifi.apache.org, the certificates will not be supported.

Ensure that you do not generate wildcard certificates for the NiFi nodes.

For more information about Auto-TLS, see *Configuring TLS Encryption for Cloudera Manager Using Auto-TLS*.

#### **Related Information**

[Configuring TLS Encryption for Cloudera Manager Using Auto-TLS](https://docs.cloudera.com/cdp-private-cloud-base/7.1.7/security-encrypting-data-in-transit/topics/cm-security-auto-tls.html)

# <span id="page-5-2"></span>**Manually configure TLS/SSL**

If you use your own enterprise-generated certificates, you would need to manually configure TLS.

## <span id="page-5-3"></span>**TLS/SSL certificate requirements and recommendations**

If you use your own enterprise-generated certificates, you would need to manually configure TLS.

Before you manually configure TLS, ensure that the certificate that you use meets the following requirements.

## **Certificate Requirements**

Verify the following minimum requirements:

- The KeyStore must contain only one PrivateKeyEntry. Using multiple private keys in one KeyStore is not supported.
- The KeyStore password and key/certificate password must be the same or no password should be set on the certificate.
- The unique KeyStores used on each NiFi cluster node must use the same KeyStore password and key/certificate password. Ambari and Cloudera Manager do not support defining unique passwords per NiFi host.
- The X509v3 ExtendedKeyUsages section of the certificate must have the following attributes:
	- clientAuth This attribute is for TLS web client authentication.
	- serverAuth This attribute is for TLS web server authentication.
- The signature algorithm used for the certificate must be sha256WithRSAEncryption (SHA-256).
- The certificates must not use wildcards. Each cluster node must have its own certificate. If NiFi or NiFi Registry is behind Knox, do not use wildcard certificates for Knox.
- Subject Alternate Names (SANs) are mandatory and should at least include the FQDN of the host.
- Additional names for the certificate/host can be added to the certificate as SANs.
	- Add the FQDN used for the CN as a DNS SAN entry.
	- If you are planning to use a load balancer for the NiFi service, include the FQDN for the load balancer as a DNS SAN entry.
- The X509v3 KeyUsage section of the certificate must include the following attributes:
	- DigitalSignature
	- Key\_Encipherment

## **Cloudera Recommendations**

Cloudera recommends the following security protocols:

- Use certificates that are signed by a CA. Do not issue self-signed certificates.
- Generate a unique certificate per host.

# <span id="page-6-0"></span>**Configure TLS/SSL encryption manually for NiFi and NiFi Registry**

If you do not want to enable Auto-TLS because for example, you need to use your own enterprise-generated certificates, you can manually enable TLS for NiFi and NiFi Registry.

## **Before you begin**

Ensure you have set up TLS for Cloudera Manager:

- **1.** Review the requirements and recommendations for the certificates. See *TLS Certificate Requirements and Recommendations*.
- **2.** Generate the TLS certificates and configure Cloudera Manager. See *Manually Configuring TLS for Cloudera Manager*.

## **Procedure**

**1.** From Cloudera Manager, click Cluster NiFi .

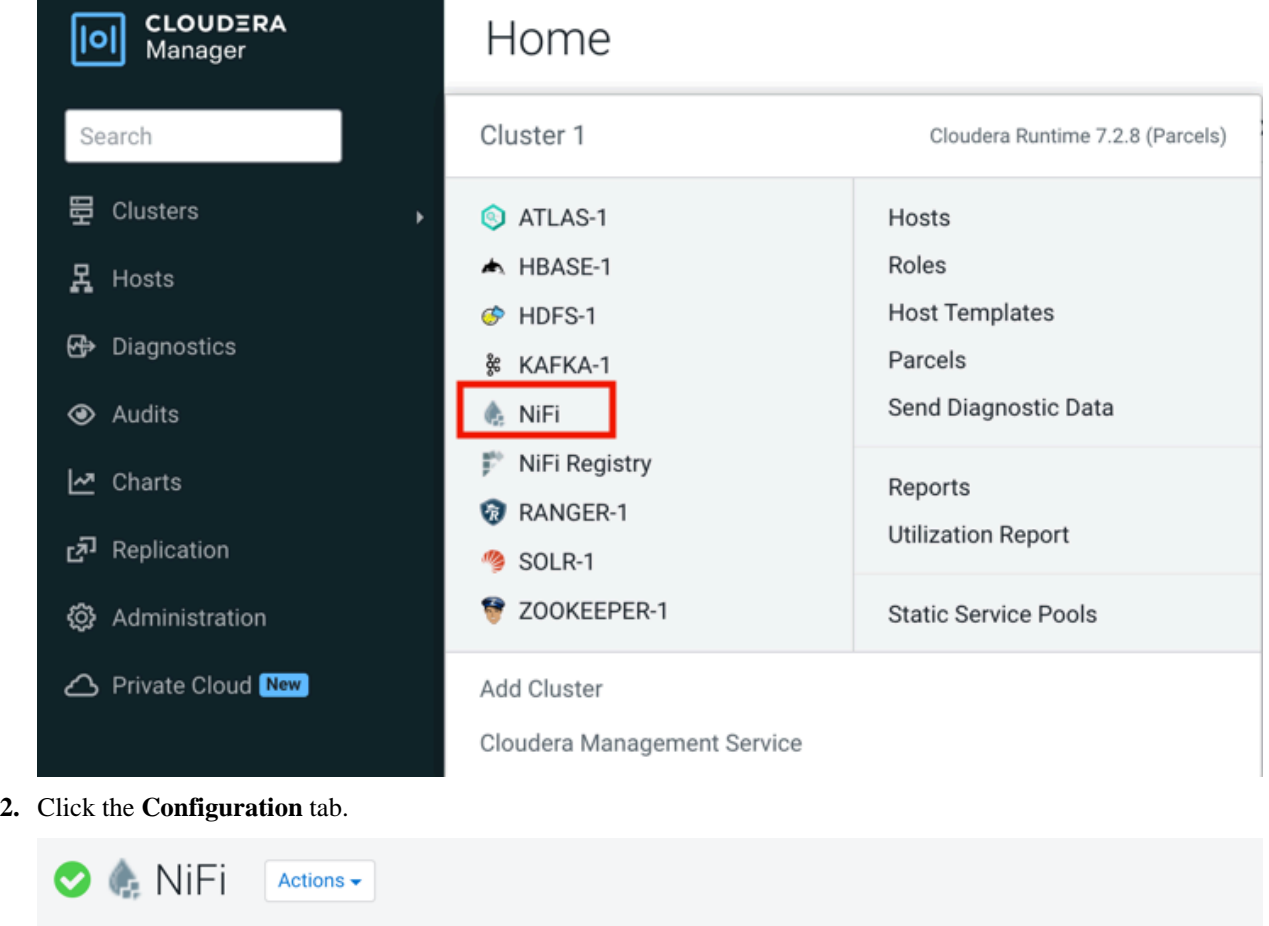

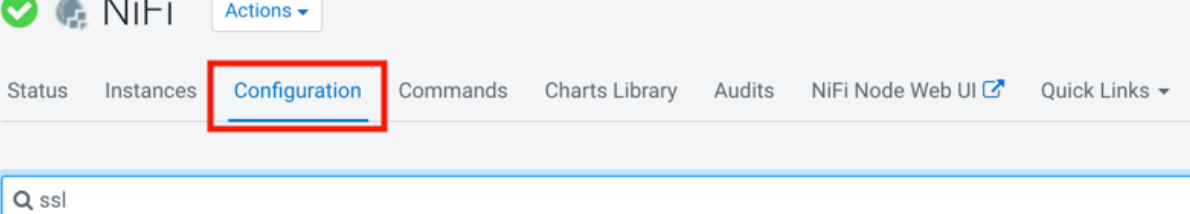

**3.** Enter ssl in the Search field.

The TLS/SSL Security properties for NiFi appear.

- **4.** Edit the TLS/SSL Security properties.
- **5.** Click Save Changes.
- **6.** Restart the NiFi service.

**7.** Click Cluster NiFi Registry and repeat these steps to configure the TLS/SSL Security properties for NiFi Registry.

If a property is not exposed in Cloudera Manager, use a safety valve to override the associated value.

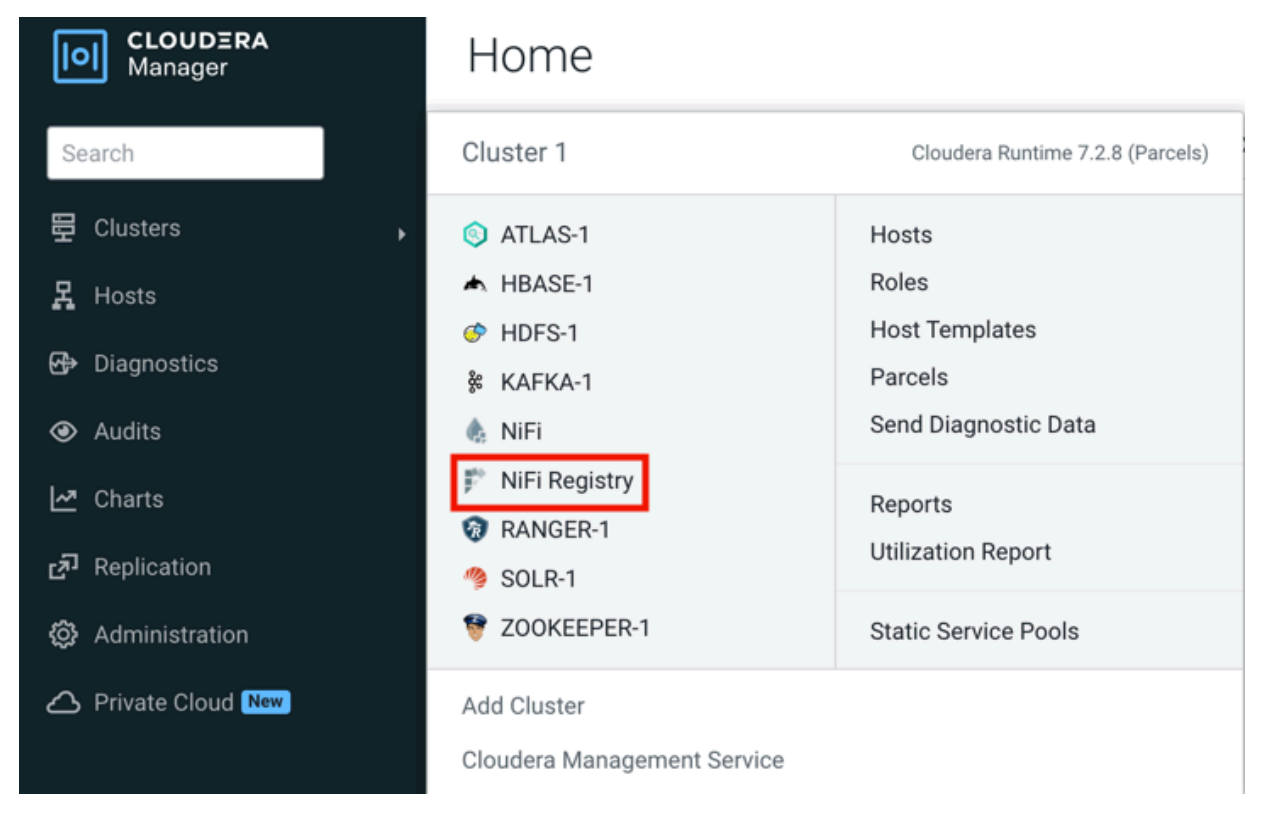

## **Related Information**

[TLS/SSL certificate requirements and recommendations](#page-5-3) [Manually Configuring TLS Encryption for Cloudera Manager](https://docs.cloudera.com/cdp-private-cloud-base/7.1.7/security-encrypting-data-in-transit/topics/cm-security-how-to-configure-cm-tls.html)

# <span id="page-8-0"></span>**NiFi TLS/SSL Properties**

To enable and configure TLS manually for NiFi, edit the security properties according to the cluster configuration.

The following table lists the TLS/SSL Security properties for NiFi:

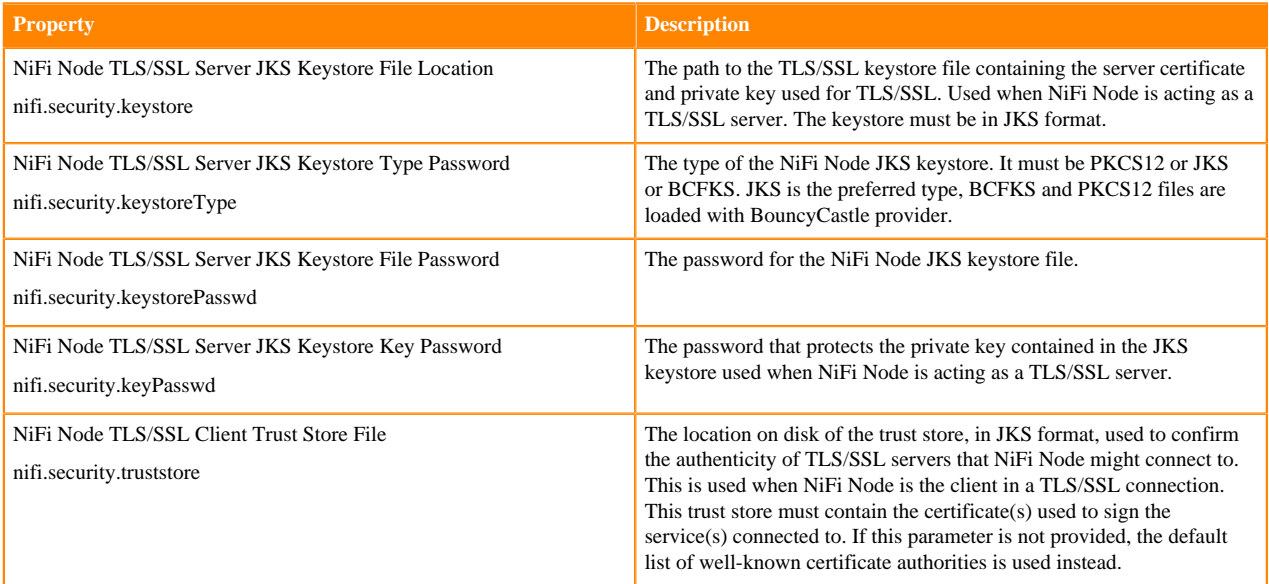

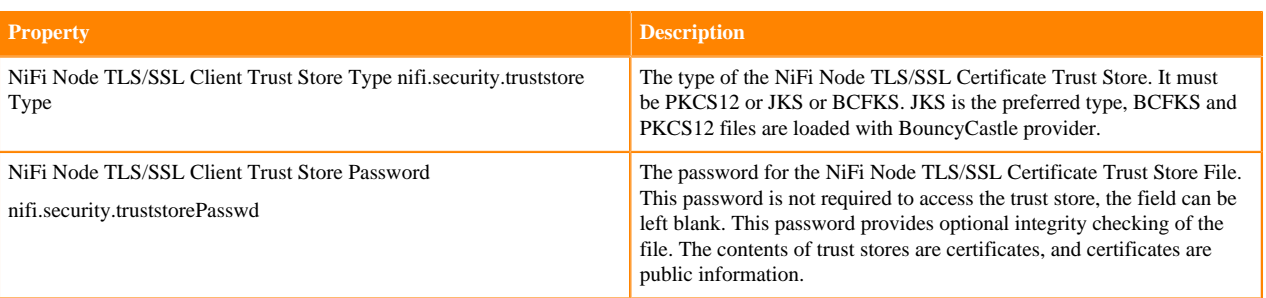

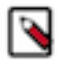

**Note:** Make sure to fill in all properties or NiFi will not start.

# <span id="page-9-0"></span>**NiFi Registry TLS/SSL properties**

To enable and configure TLS manually for NiFi Registry, edit the security properties according to the cluster configuration.

The following table lists the TLS/SSL security properties for NiFi Registry:

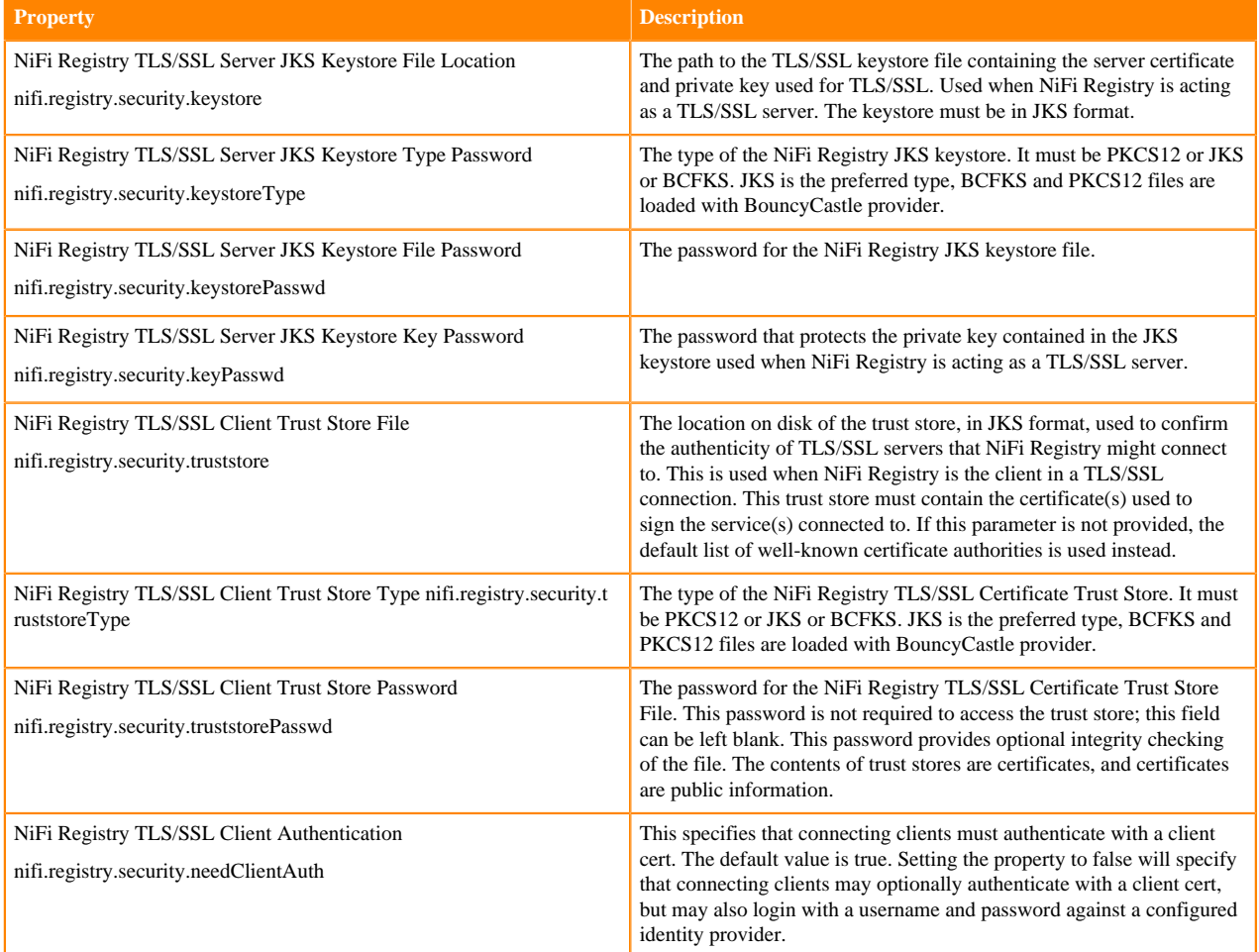

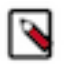

**Note:** Make sure to fill in all properties or NiFi Registry will not start.

# <span id="page-10-0"></span>**Authentication**

TLS/SSL must be enabled before NiFi can support any form of user authentication. The primary mechanisms of authenticating to NiFi and NiFi Registry in a CDP Private Cloud Base cluster are Kerberos and LDAP.

NiFi also supports user authentication through a Security Assertion Markup Language (SAML) and OpenID Connect provider.

# <span id="page-10-1"></span>**Kerberos Authentication**

Authenticate your cluster by enabling Kerberos.

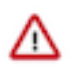

**Important:** You must enable TLS/SSL for NiFi to support authentication.

When you add NiFi or NiFi Registry to a kerberized environment, Cloudera Manager provides the Enable Kerberos Authentication option for the NiFi and NiFi Registry services.

# Add NiFi Service to Cluster 1

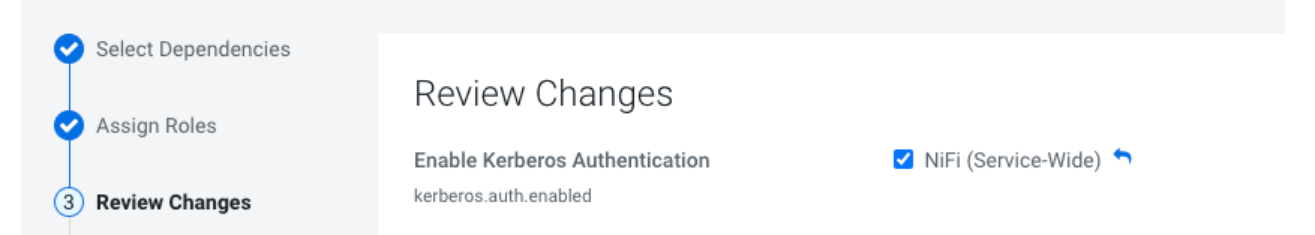

The Enable Kerberos Authentication option is the UI label for the kerberos.auth.enabled parameter.

By default, the option is checked (parameter set to true) when you add NiFi or NiFi Registry and selecting a dependent service that is kerberized.

The parameter enables the Kerberos Login Identity Provider which allows access to the NiFi/NiFi Registry UI using a Kerberos principal and password.

When the option is enabled, NiFi and NiFi Registry use Kerberos to interact with external systems such as Ranger and Atlas. If the option is not enabled in a kerberized environment, NiFi and NiFi Registry fail to authenticate to external systems.

Alternatively, when Kerberos is enabled you may also authenticate to the KDC from the command line and then configure your browser to forward your credentials to authenticate through SPNEGO.

# <span id="page-10-2"></span>**Customizing Kerberos principal**

The Kerberos principal for NiFi and NiFi Registry is configured by default to use the same service principal as the default process user. However, you can change the default setting by providing a custom principal in Cloudera Manager.

## **About this task**

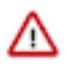

**Important:** Cloudera Manager configures CDP services to use the default Kerberos principal names. Cloudera recommends that you do not change the default Kerberos principal names. If it is unavoidable to do so, contact Cloudera Professional Services because it requires extensive additional custom configuration.

## **Procedure**

- **1.** Go to your cluster in Cloudera Manager.
- **2.** Select NiFi or NiFi Registry from the list of services.
- **3.** Select the **Configuration** tab.
- **4.** Search for the Kerberos Principal by entering kerberos in the search field.
- **5.** Enter a custom name in the Kerberos Principal field.
- **6.** Click Save changes.
- **7.** Click Action Restart next to the NiFi or NiFi Registry service name to restart the service.

# <span id="page-11-0"></span>**LDAP Authentication**

Λ

After you install NiFi or NiFi Registry, you can enable LDAP authentication.

**Important:** You must enable TLS/SSL for NiFi to support authentication.

In a kerberized environment, enabling the LDAP Login Identity Provider takes precedence over the Kerberos Login Identity Provider.

Set the following required LDAP parameters for NiFi:

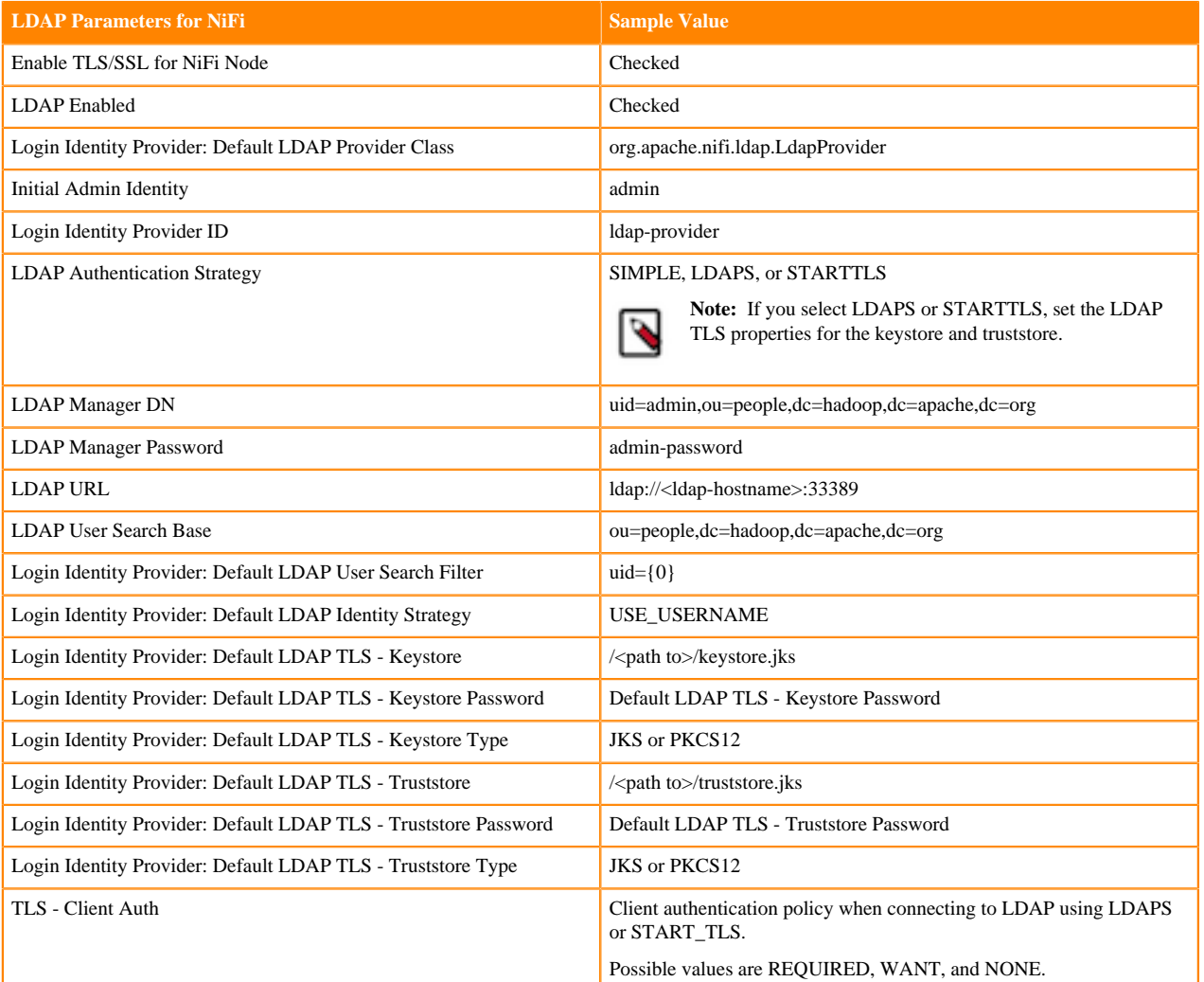

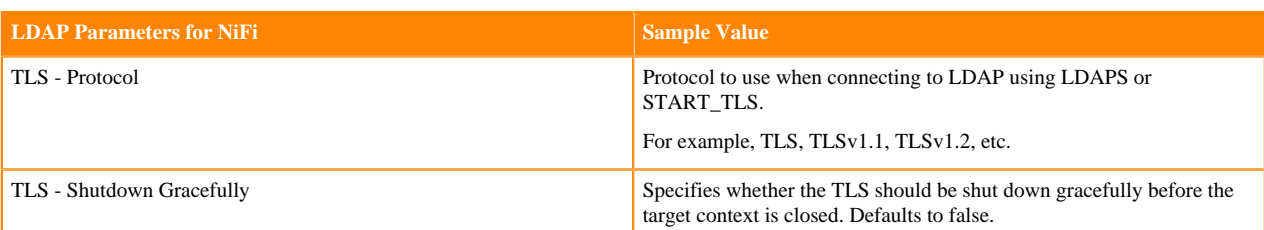

Set the following required LDAP parameters for NiFi Registry:

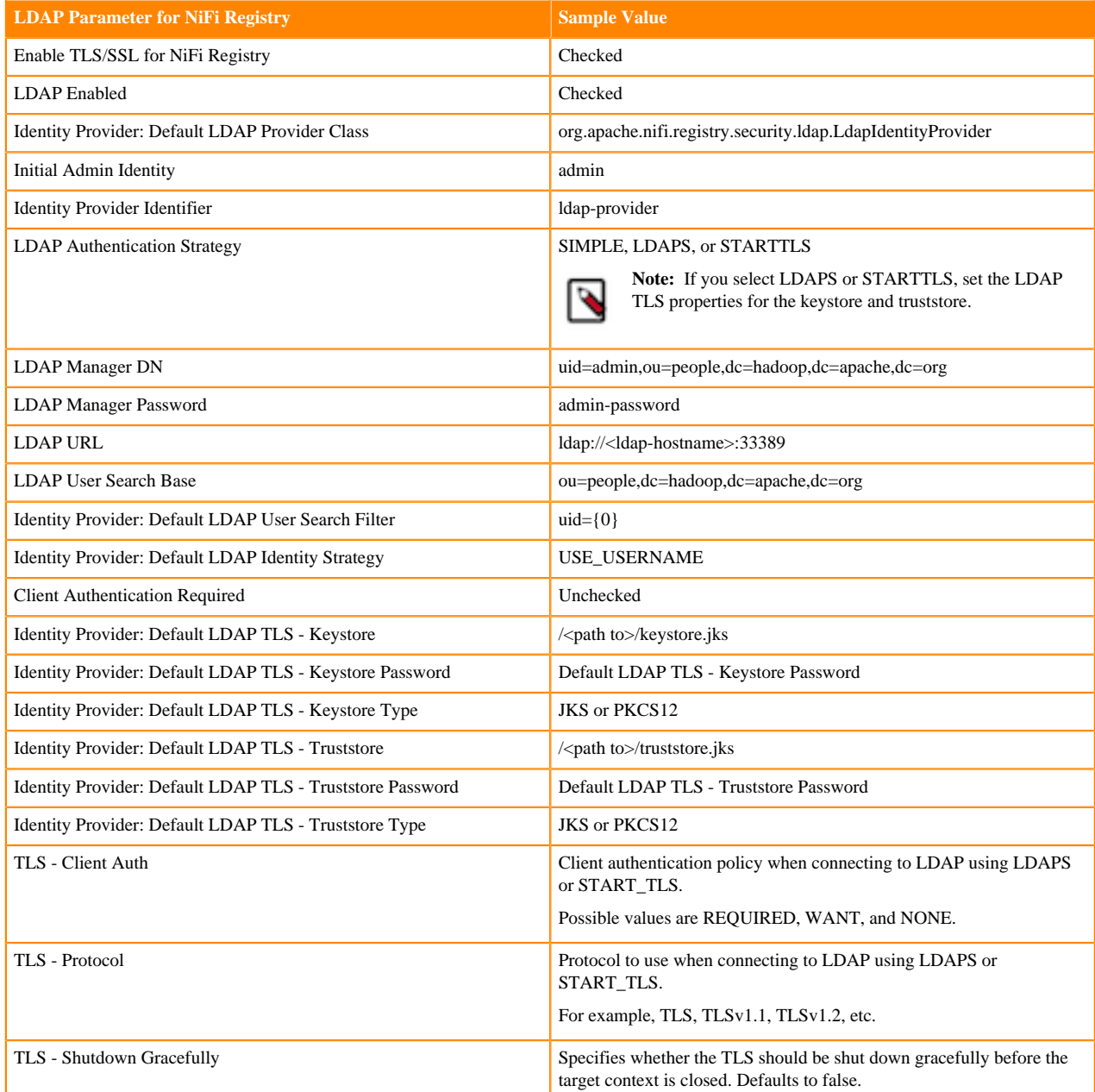

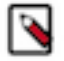

**Note:** If during the initial install of NiFi and NiFi Registry, you did not set Initial Admin Identity to the correct LDAP admin user, then for each service select Actions Reset File-based Authorizer Users and Policies . This will cause a new users.xml and authorizations.xml file to be generated at start up and archives the previous users.xml and authorizations.xml files.

70

# <span id="page-13-0"></span>**SAML Authentication**

After you install NiFi, you can enable authentication through a Security Assertion Markup Language (SAML) identity provider.

**Important:** You must enable TLS/SSL for NiFi to support authentication.

With SAML authentication, when a user attempts to access NiFi, NiFi redirects the user to the corresponding identity provider to log in. After the user logs into the identity provider, the identity provider sends NiFi a response that contains the user's credentials. With knowledge of the user's identity, NiFi can now authenticate the user.

To enable authentication through a SAML identity provider, set the following SAML related properties in the nifi.properties file. Then, restart NiFi for the changes in the nifi.properties file to take effect. If NiFi is clustered, configuration files must be the same on all nodes.

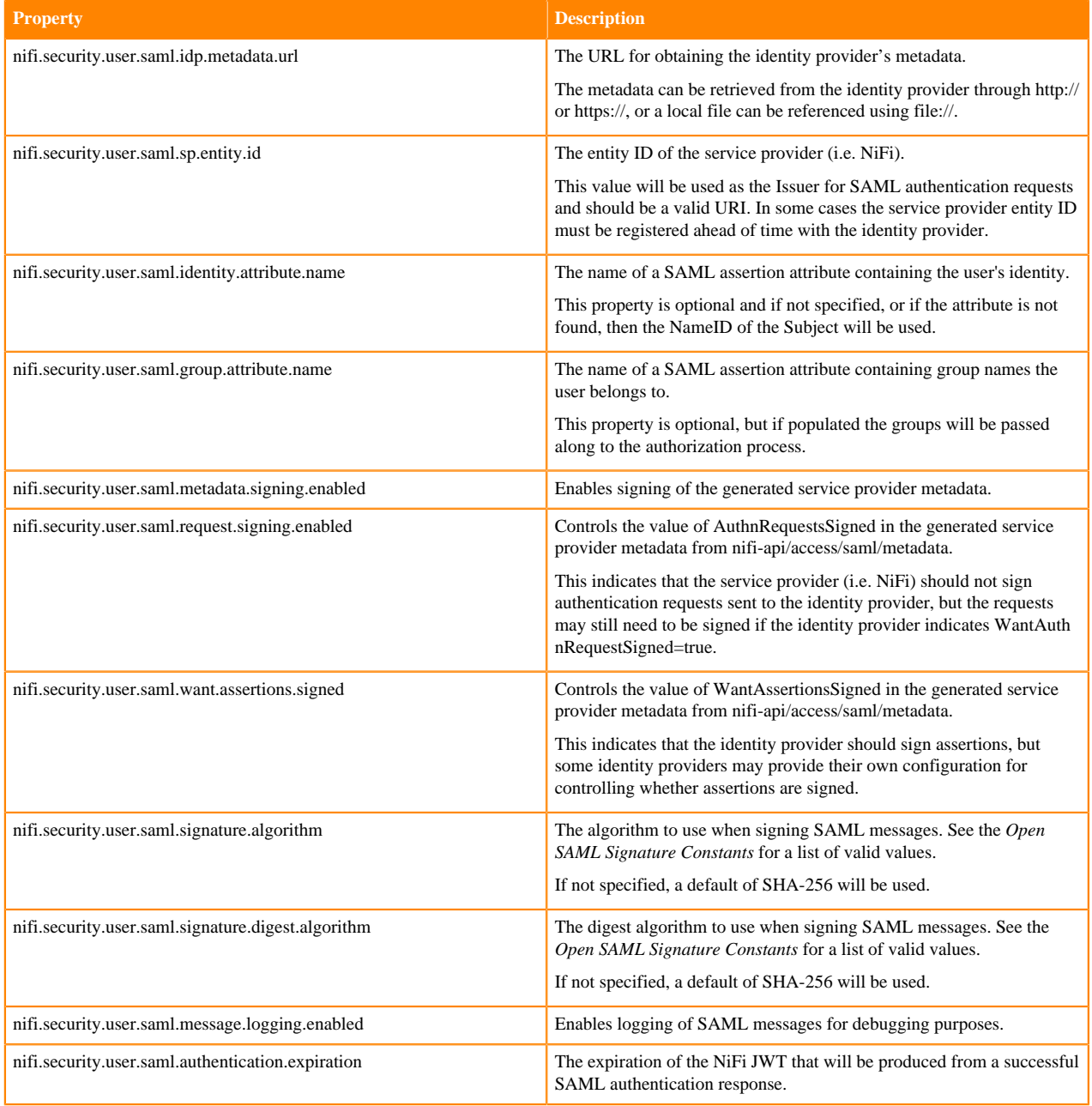

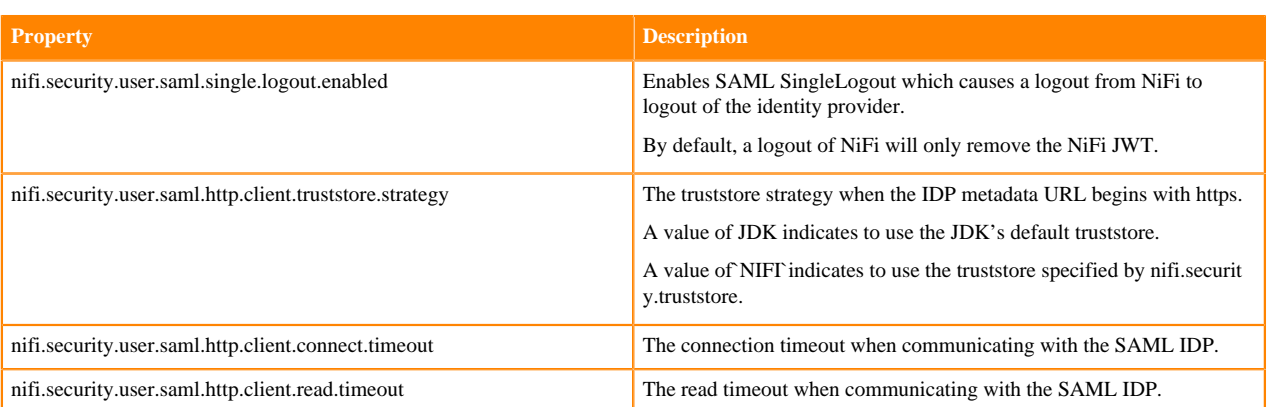

**Related Information**

[Open SAML Signature Constants](https://git.shibboleth.net/view/?p=java-xmltooling.git;a=blob;f=src/main/java/org/opensaml/xml/signature/SignatureConstants.java)

# <span id="page-14-0"></span>**OpenID Connect Authentication**

After you install NiFi, you can enable authentication through OpenID Connect.

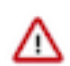

**Important:** You must enable TLS/SSL for NiFi to support authentication.

With OpenID Connect authentication, when a user attempts to access NiFi, NiFi redirects the user to the corresponding identity provider to log in. After the user logs into the identity provider, the identity provider sends NiFi a response that contains the user's credentials. With knowledge of the user's identity, NiFi can now authenticate the user.

To enable authentication through OpenID Connect, set the following OpenID Connect related properties in the nifi.properties file. Then, restart NiFi for the changes in the nifi.properties file to take effect. If NiFi is clustered, configuration files must be the same on all nodes.

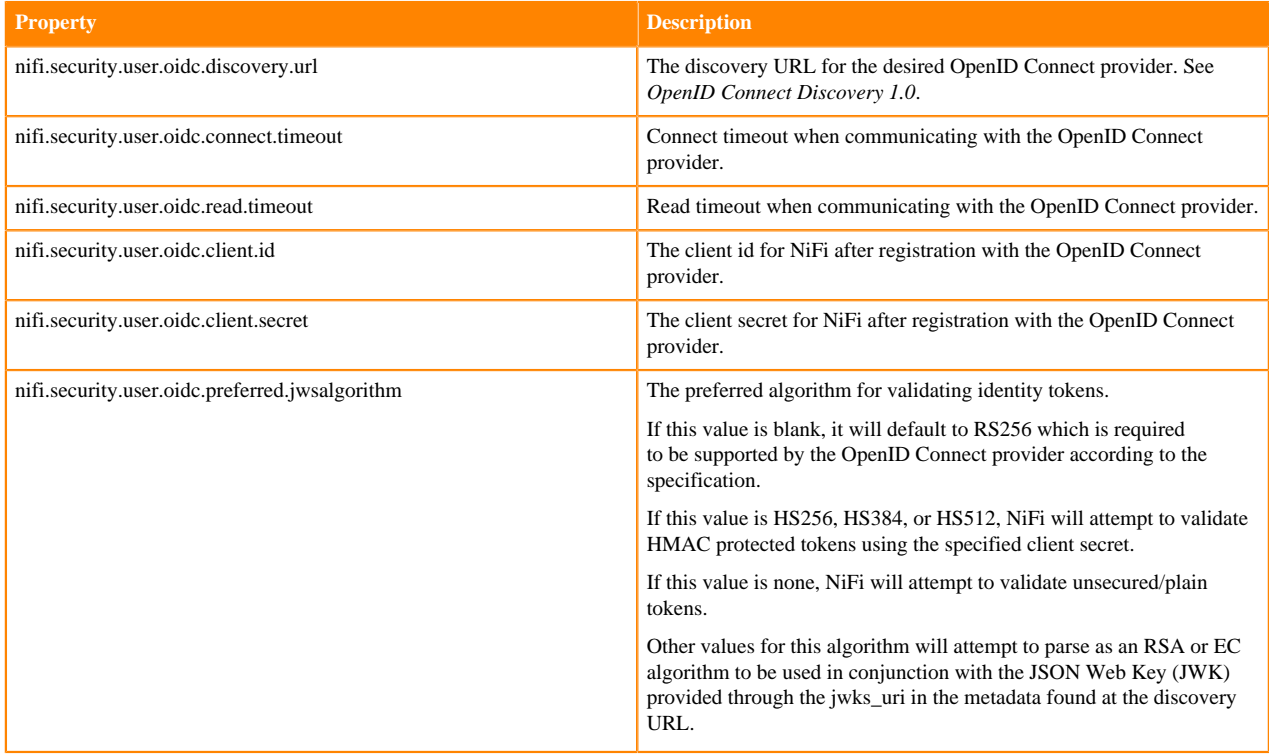

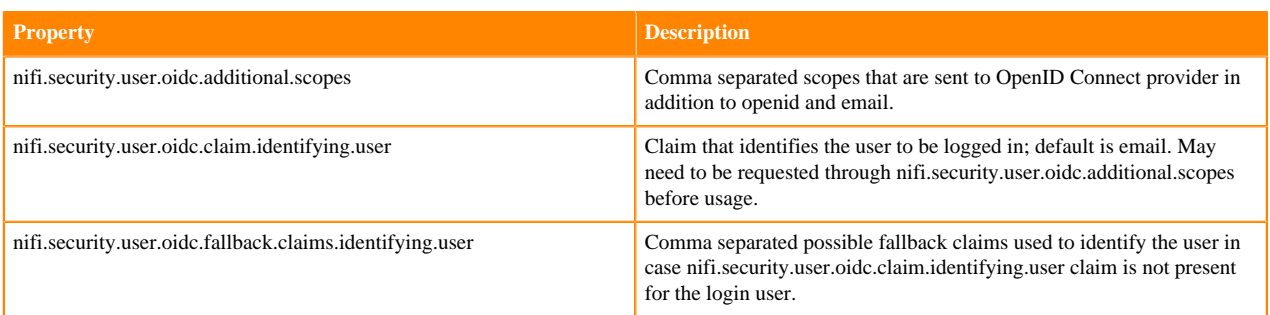

**Related Information**

[OpenID Connect Discovery 1.0](https://openid.net/specs/openid-connect-discovery-1_0.html)

# <span id="page-15-0"></span>**Identity-Mapping Properties**

Identity-mapping properties can be utilized to normalize user identities. When implemented, identities authenticated by different identity providers (certificates, LDAP, Kerberos) are treated the same internally in NiFi. As a result, duplicate users are avoided and user-specific configurations such as authorizations only need to be setup once per user.

The following examples demonstrate normalizing DNs from certificates and principals from Kerberos:

```
nifi.security.identity.mapping.pattern.dn=^CN=(.*?), OU=(.*?), O=(.*?), L=(.
*?), ST=(.*?), C=(.*?)$
nifi.security.identity.mapping.value.dn=$1@$2
nifi.security.identity.mapping.transform.dn=NONE
nifi.security.identity.mapping.pattern.kerb=^(.*?)/instance@(.*?)$
nifi.security.identity.mapping.value.kerb=$1@$2
nifi.security.identity.mapping.transform.kerb=NONE
```
The last segment of each property is an identifier used to associate the pattern with the replacement value. When a user makes a request to NiFi, their identity is checked to see if it matches each of those patterns in lexicographical order. For the first one that matches, the replacement specified in the nifi.security.identity.mapping.value.xxxx property is used. So a login with

```
CN=localhost, OU=Apache NiFi, O=Apache, L=Santa Monica, ST=CA,
        C=U.S
```
matches the DN mapping pattern above and the DN mapping value \$1@\$2 is applied. The user is normalized to loca lhost@Apache NiFi.

In addition to mapping, a transform may be applied. The supported versions are NONE (no transform applied), LOWER (identity lowercased), and UPPER (identity uppercased). If not specified, the default value is NONE.

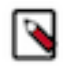

**Note:** These mappings are also applied to the "Initial Admin Identity", "Cluster Node Identity", and any legacy users in the authorizers.xml file as well as users imported from LDAP.

Group names can also be mapped. The following example will accept the existing group name but will lowercase it. This may be helpful when used in conjunction with an external authorizer.

```
nifi.security.group.mapping.pattern.anygroup=^(.*)$
nifi.security.group.mapping.value.anygroup=$1
nifi.security.group.mapping.transform.anygroup=LOWER
```
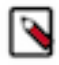

**Note:** These mappings are applied to any legacy groups referenced in the authorizers.xml as well as groups imported from LDAP.

# <span id="page-16-0"></span>**Authorization**

Authorization can occur via Ranger, or via NiFi and NiFi Registry's internal file-based authorizer.

# <span id="page-16-1"></span>**User group providers**

This section provides information on user group providers. **Related Information** [User group providers](#page-16-1)

# <span id="page-16-2"></span>**LDAP Integration**

After Ranger or file-based authorizations are implemented, the authorizations can be configured to integrate with LDAP.

However, after installation, the authorization configuration can be re-configured to setup an LDAPUserGroupProvider.

When you setup an LDAPUserGroupProvider, the FileUserGroupProvider is replaced with the LDAPUserGroupProvider.

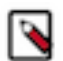

**Note:** The following is an important distinction between the FileUserGroupProvider and the LDAPUserGroupProvider:

- When using the FileUserGroupProvider, the composite provider is the CompositeConfigurableUserGroupProvider.
- When using the LDAPUserGroupProvider, the provider is the non-configurable CompositeUserGroupProvider.

## **LDAP and Ranger Policies**

Set up the LDAP and Ranger integration in NiFi and NiFi Registry.

## **About this task**

Each authorizers.xml file produced in NiFi and NiFi Registry when using LDAP with Ranger policies, contain the following logical configuration:

- CompositeUserGroupProvider
	- LdapUserGroupProvider
	- CMUserGroupProvider
- RangerAuthorizer
	- Configured with CompositeUserGroupProvider

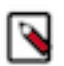

**Note:** Confer with your Active Directory/LDAP team to get the values you would need to set the LDAP User Group Provider properties. For a list of the properties, see *LDAP User Group Provider Properties*.

## **Procedure**

- **1.** From Cloudera Manager, select the NiFi/NiFi Registry Service, and click the **Configuration** tab.
- **2.** Uncheck Authorizers: Enable File User Group Provider to disable the file-user-group-provider.
- **3.** Uncheck Authorizers: Enable Composite Configurable User Group Provider to disable the compositeconfigurable-user-group-provider.
- **4.** Check Authorizers: Enable Composite User Group Provider to enable composite-user-group-provider.
	- a) Enter ldap-user-group-provider for Authorizers: Composite User Group Provider Property User Group Provider 1.
	- b) Enter cm-user-group-provider for Authorizers: Composite User Group Provider Property User Group Provider 2.
- **5.** Check LDAP Enabled to enable ldap-user-group-provider.
- **6.** In the Search field, enter ldap-user-group-provider to see the list of the LDAP User Group Provider properties. For a list of the properties, see *LDAP User Group Provider Properties*.
- **7.** Update the LDAP User Group Provider properties.
- **8.** Update Authorizers: Ranger Authorizer Property User Group Provider to use the composite-user-group-provider instead of the configurable one.
- **9.** Save the changes.

**10.** Locate the Login Identity Provider ID and verify that it is set to your authentication provider. Either:

• kerberos-provider

or

• ldap-provider

**Related Information** [LDAP User Group Provider Properties](#page-18-0)

## **LDAP and File-Based Policies**

Set up the LDAP and file-based integration in NiFi and NiFi Registry.

#### **About this task**

Each authorizers.xml file produced in NiFi and NiFi Registry when using LDAP with file-based policies, contain the following logical configuration:

- CompositeUserGroupProvider
	- LdapUserGroupProvider
	- CMUserGroupProvider
- FileAccessPolicyProvider
	- Configured with CompositeUserGroupProvider
- StandardManagedAuthorizer
	- Configured with FileAccessPolicyProvider

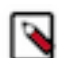

**Note:** Confer with your Active Directory/LDAP team to get the values you would need to set the LDAP User Group Provider properties. For a list of the properties, see *LDAP User Group Provider Properties*.

## **Procedure**

- **1.** From Cloudera Manager, select the NiFi/NiFi Registry Service, and click the **Configuration** tab.
- **2.** Uncheck Authorizers: Enable File User Group Provider to disable the file-user-group-provider.
- **3.** Uncheck Authorizers: Enable Composite Configurable User Group Provider to disable the compositeconfigurable-user-group-provider.
- **4.** Check Authorizers: Enable Composite User Group Provider to enable composite-user-group-provider.
	- a) Enter ldap-user-group-provider for Authorizers: Composite User Group Provider Property User Group Provider 1.
	- b) Enter cm-user-group-provider for Authorizers: Composite User Group Provider Property User Group Provider 2.
- **5.** Check LDAP Enabled to enable ldap-user-group-provider.
- **6.** In the Search field, enter ldap-user-group-provider to see the list of the LDAP User Group Provider properties. For a list of the properties, see *LDAP User Group Provider Properties*.
- **7.** Update the LDAP User Group Provider properties.
- **8.** Update Authorizers: Default File Access Policy Property User Group Provider to use the composite-user-groupprovider instead of the configurable one.
- **9.** Save the changes.

**10.** Locate the Login Identity Provider ID and verify that it is set to your authentication provider. Either:

• kerberos-provider

or

• ldap-provider

**Related Information**

[LDAP User Group Provider Properties](#page-18-0)

## <span id="page-18-0"></span>**LDAP User Group Provider Properties**

After you enable authorization through Ranger or file-based policies, set the LDAP User Group Provider properties to enable NiFi/NiFi Registry to sync users and user groups and determine the association between them.

Set the following LDAP User Group Provider properties (ldap-user-group-provider) in the Cloudera Manager **Configuration** tab.

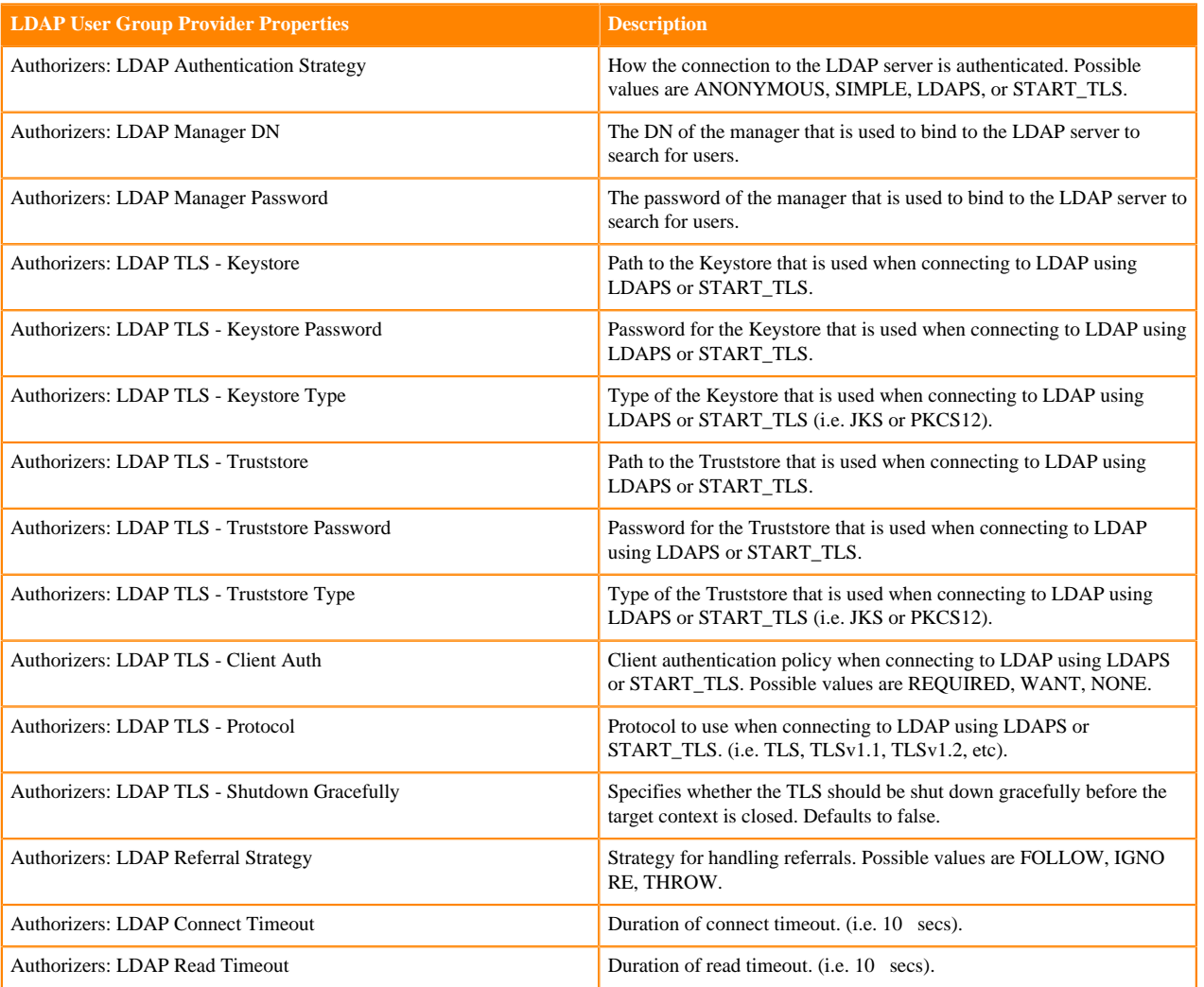

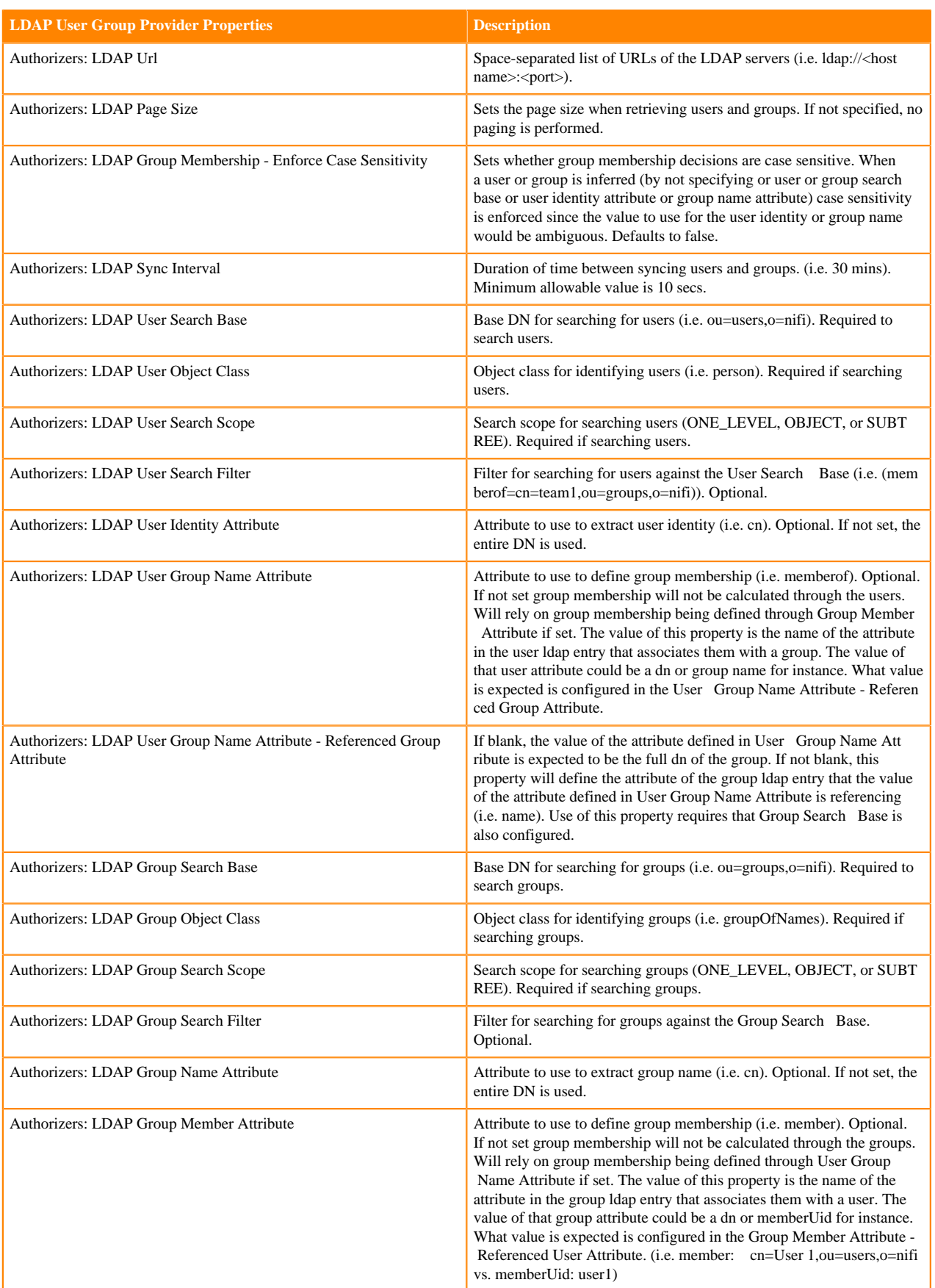

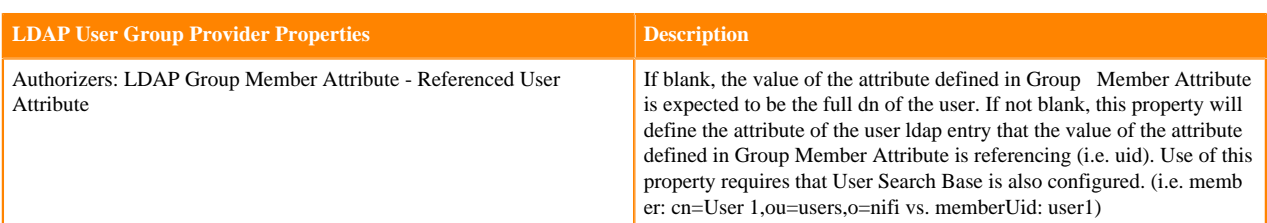

# <span id="page-20-0"></span>**Pairing LDAP with a Composite Group Provider**

If you need to combine multiple user/group provider mechanisms into a composite provider, you can do so using the Cloudera Manager safety valves for the authorizers.xml file.

This example shows how File based users/group provider can be paired with an LDAP user group provider using a CompositeConfigurableUserGroupProvider.

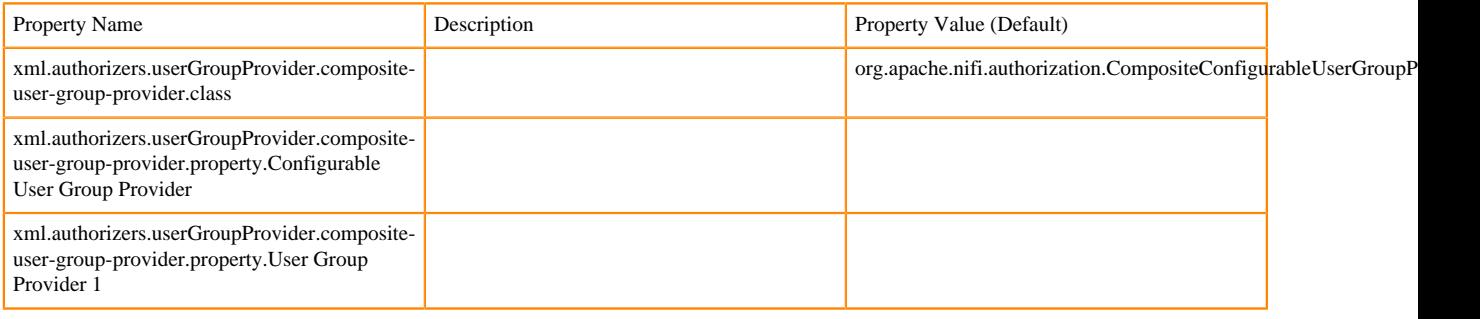

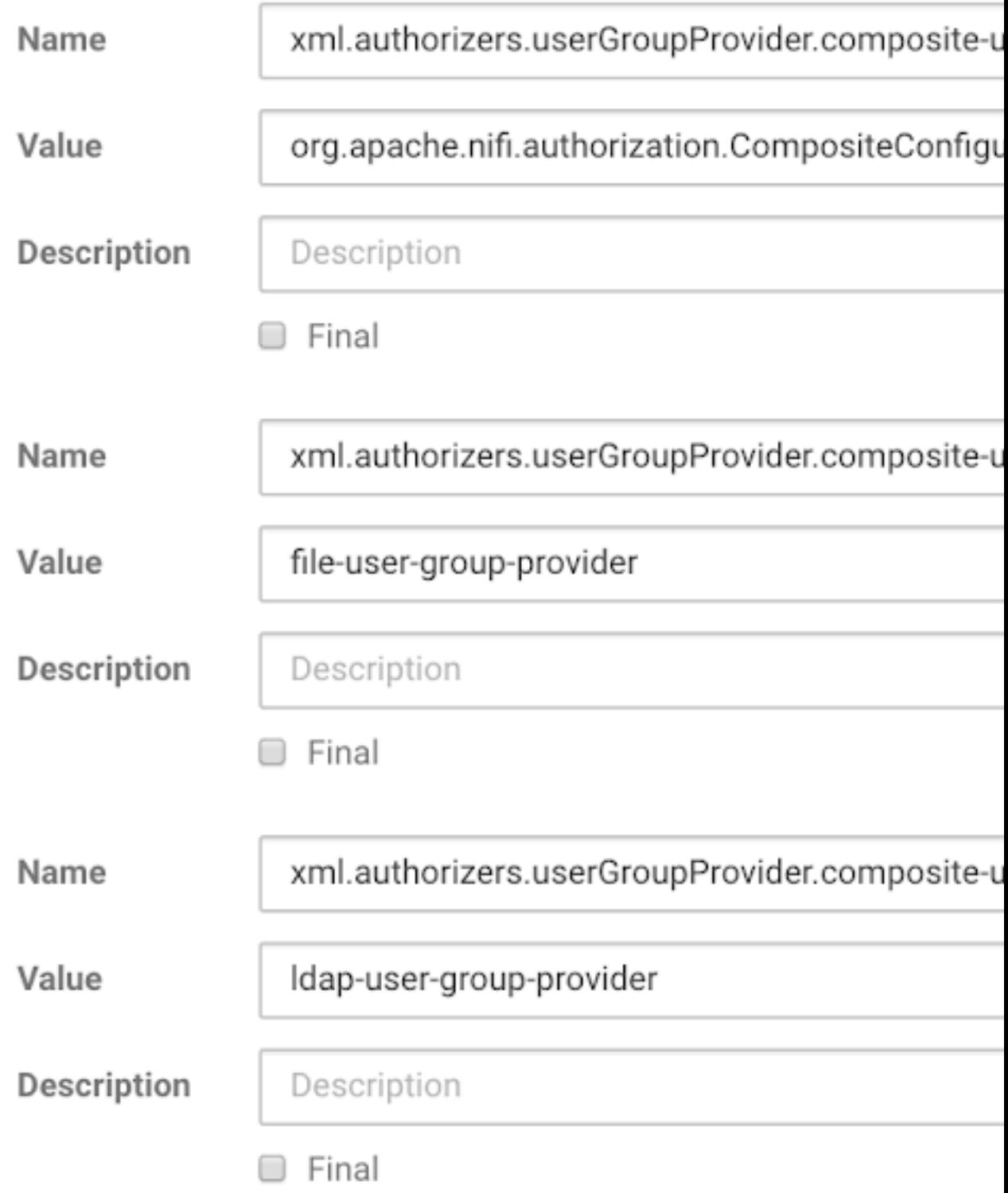

# <span id="page-21-0"></span>**Access Policies providers**

This section provides information on access policies providers.

# <span id="page-22-0"></span>**Ranger Authorization**

Leverage Apache Ranger access policies to administer permissions for groups or individual users.

A Ranger access policy for flow management contains one or more access rights to NiFi or NiFi Registry resources in a cluster. You can add users and groups to a predefined policy or you can create a custom policy to add users and groups to.

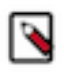

**Note:** The Ranger predefined policies are only available if you selected Ranger as your authorization option when you deployed CFM.

## **Understanding the Ranger Authorization Process for CFM**

When you select Ranger during the installation process, Ranger will be used for NiFi and NiFi Registry authorization. A set of predefined access policies at the controller level and component level will be available for you to assign to users.

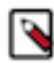

**Note:** The Ranger predefined policies are only available if you selected Ranger during the installation process.

When Ranger is selected, the NiFi and NiFi Registry CSD scripts perform the following steps:

• Create a new repository/service in Ranger to store policies for the given NiFi or NiFi Registry instance. Each instance appears on the Ranger UI with a unique name in the following format: <CM cluster name> nifi or <CM cluster name>\_nifiregistry.

Example: myCFMcluster\_nifi

- Create policies for the following Initial Admin Identity and Initial Admin Groups:
	- For NiFi: nifi.initial.admin.identity and nifi.initial.admin.groups
	- For NiFi Registry: nifi.registry.initial.admin.identity and nifi.registry.initial.admin.groups
- Create policies for proxies specified by nifi.proxy.group or nifi.registry.proxy.group.

Each authorizers.xml file produced in NiFi and NiFi Registry when using Ranger, contains the following logical configuration:

- CompositeConfigurableUserGroupProvider
	- FileUserGroupProvider
	- CMUserGroupProvider
- RangerAuthorizer
	- Configured with CompositeConfigurableUserGroupProvider

The CMUserGroupProvider has the following purposes:

- Obtain the NiFi node identities (and Knox identity if present) from Cloudera Manager.
- Associate the NiFi node identities with a group.

The group associated with the identities is used as the proxy group that is placed in the Ranger policy for the/proxy resource.

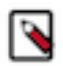

**Note:** Group based authorization policies configured in Ranger does not work unless NiFi is also configured with a NiFi user-group-provider that returns the same group along with its associated users. Default usergroup-provider at installation is the file-user-group-provider which requires manually adding users and group associations. For more information, see [User group providers.](https://docs.cloudera.com/cfm/2.1.3/cfm-security/topics/cfm-security-user-group-providers.html)

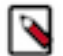

**Note:** The CMUserGroupProvider is only aware of hostnames. The default identity map maps a configured DN to its CN value. Disabling this identity map will cause the CMUserGroupProvider to stop working.

#### **Predefined Ranger Access Policies for Apache NiFi**

You can review the predefined Ranger policies for NiFi to determine the appropriate policy to assign to a user.

The following table lists the predefined Ranger access policies for NiFi. If you create a custom policy, refer to the Resource Descriptor column in this table to enter the value in the NiFi Resource Identifier field on the **New Policy** page.

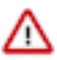

 $\overline{\mathbb{R}}$ 

**Important:** Do not rename the default policies as some cluster operations rely on these policy names.

**Note:** The NiFi and Knox nodes have permission to the following Ranger policies:

- Proxies; /proxy
- Root Group Data; /data/process-groups

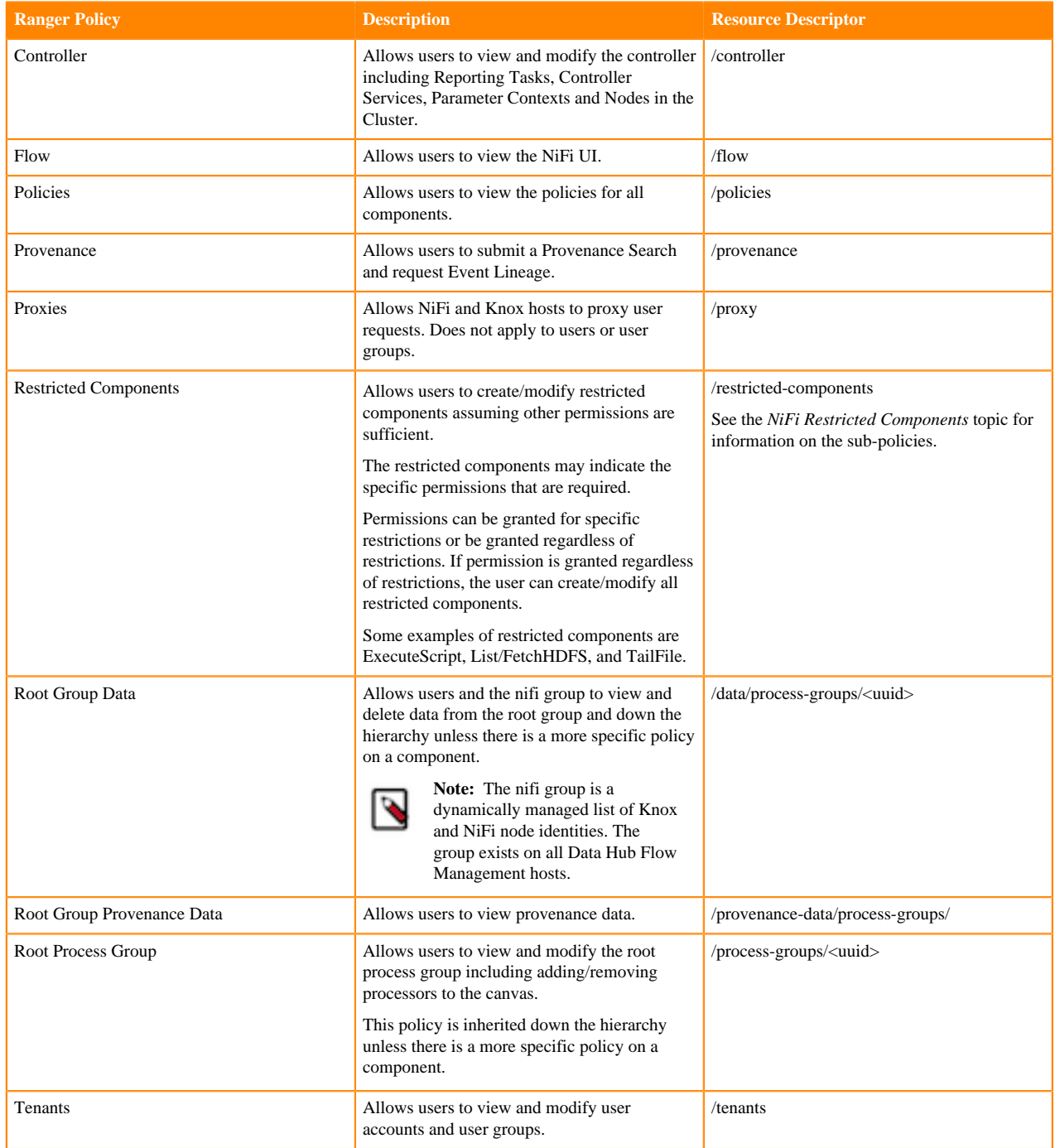

## **Related Information**

[NiFi Restricted Components](#page-25-0)

#### **Predefined Ranger Access Policies for Apache NiFi Registry**

You can review the predefined Ranger policies for NiFi Registry to determine the appropriate policy to assign to a user.

The following table lists the pre-defined Ranger access policies for NiFi Registry. If you create a custom policy, refer to the Resource Descriptor column in this table to enter the value in the NiFi Registry Resource Identifier field on the **New Policy** page.

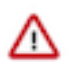

**Important:** Do not rename the default policies as some cluster operations rely on these policy names.

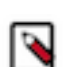

**Note:** The NiFi Registry and Knox nodes have permission to the Proxies (/proxy) Ranger policy.

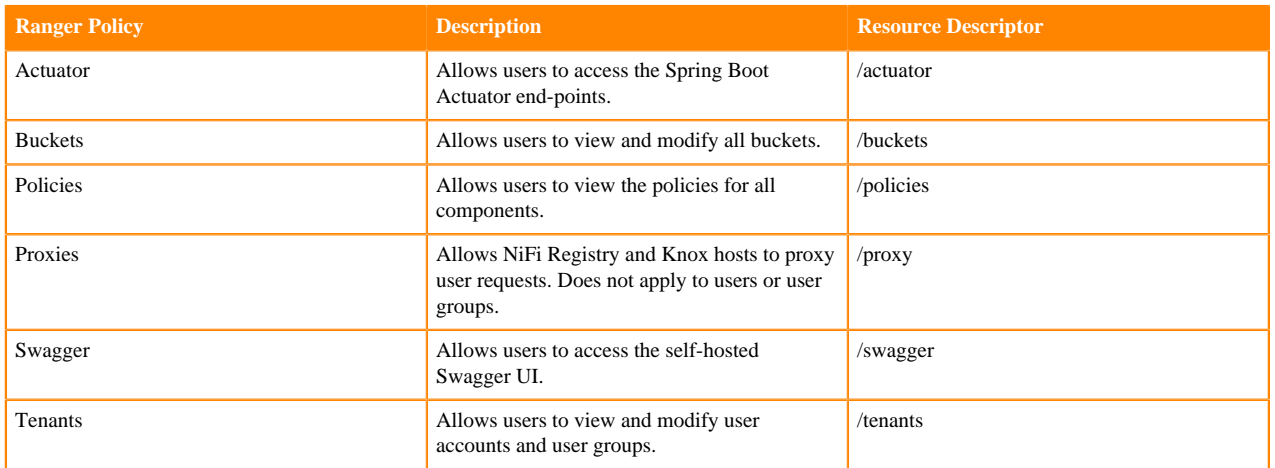

## **Predefined component-level policies for NiFi**

The component-level granular policies are based on the UUID of each component. For connections, the policies are enforced based upon the processor component that the connection originates from.

Note the following:

- There is a unique policy for every component based on the specific components assigned UUID.
- Component level authorizations are inherited from the parent process group when no specific processor or sub process group component level policy is set.
- Ranger supports the " \* " wildcard when assigning policies.
- In a NiFi cluster, all nodes must be granted the ability to view and modify component data in order for user to list or empty queues in processor component outbound connections. With Ranger this can be accomplished by using the a wildcard to grant all the NiFi nodes read and write to the /data/\* NiFi resource.

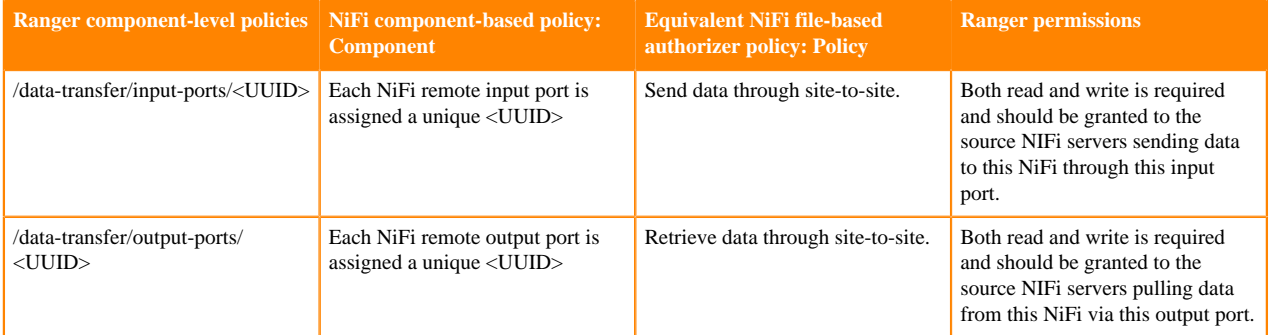

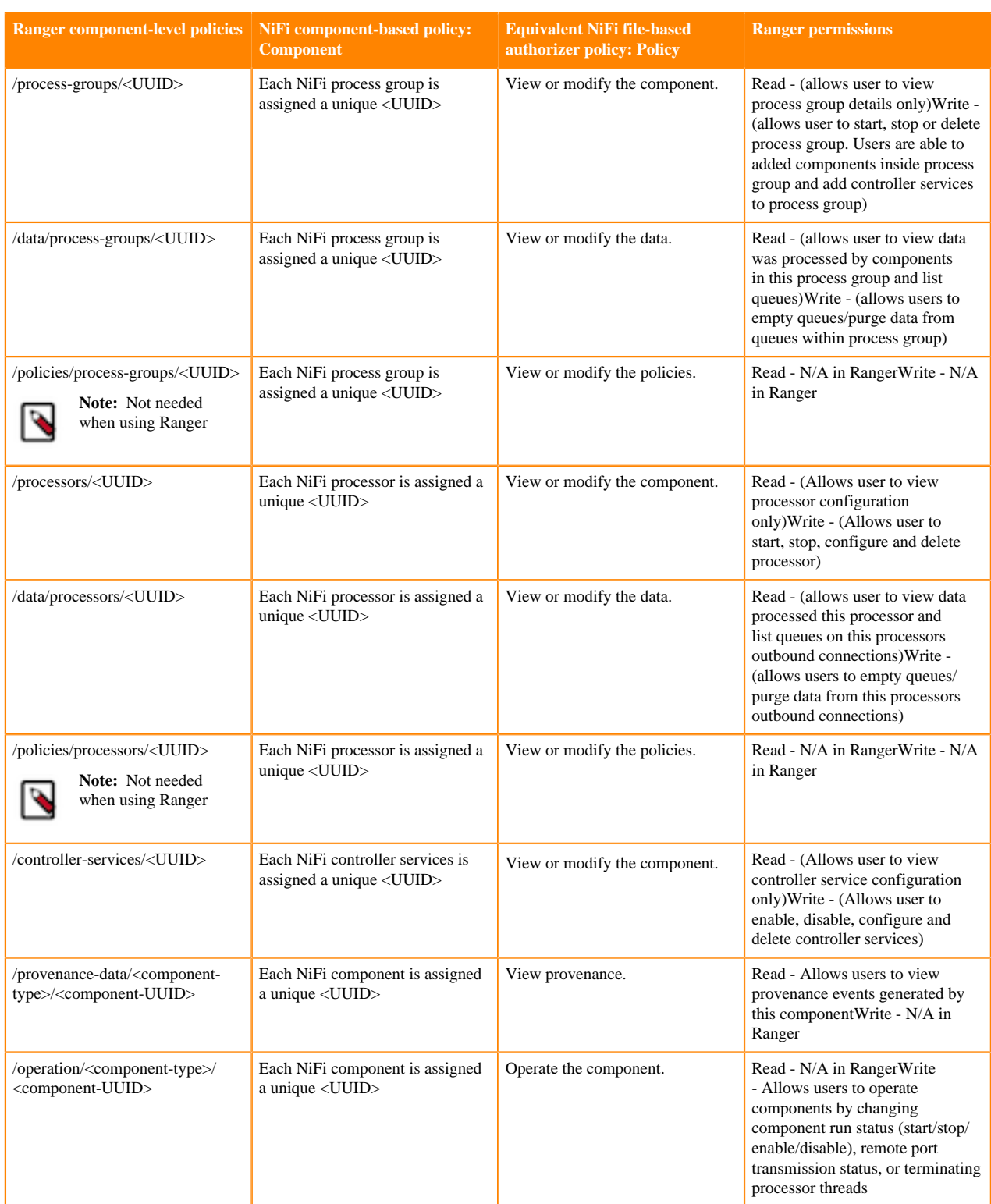

#### <span id="page-25-0"></span>**NiFi Restricted Components**

As the administrator, you should be aware of the capabilities of NiFi restricted components and explicitly enable them for trusted users.

Restricted components are the processors, controller services, or reporting tasks that have the ability to run userdefined code or access/alter localhost filesystem data using the NiFi OS credentials. An authorized NiFi user can use these components to go beyond the intended use of the application, escalate privilege, or expose data about the internals of the NiFi process or the host system. For this reason, you must grant the user or user group the specific permission they require to the specific restricted component.

The restricted-components policy allows you to fine-tune the permission for each component and also makes a distinction between processors that access the local filesystem where NiFi is running and the processors that access a distributed file system like the Hadoop related processors.

The following list describes the available Ranger restricted-components policies you can use to control access to a restricted component:

#### **/restricted-components/access-keytab**

Allows users to access the keytab for the restricted component.

#### **/restricted-components/execute-code**

Allows users to run code for the restricted component.

#### **/restricted-components/export-nifi-details**

Allows users to export NiFi details accessed by the restricted component.

#### **/restricted-components/read-filesystem**

Allows users to use processors that require read access to the local filesystem.

#### **/restricted-components/read-distributed-filesystem**

Allows users to use processors that require read access to the distributed filesystem.

#### **/restricted-components/write-filesystem**

Allows users to use processors that require write access to the local filesystem.

#### **/restricted-components/write-distributed-filesystem**

Allows users to use processors that require write access to the distributed filesystem.

The following tables list the restricted components that you can set the /restricted-components/<permission level> for.

**Note:** Some components may be found under multiple restricted-component sub policies. In order for a user to utilize that component, you must be grant the user access to every sub policy required by that component.

#### **Table 1: Access-keytab**

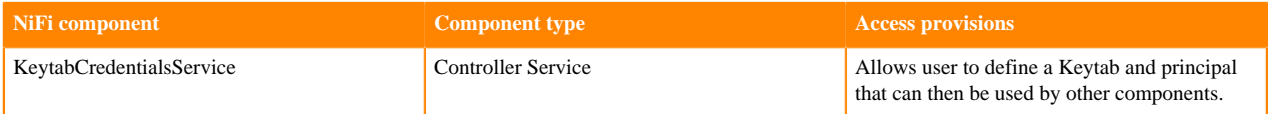

#### **Table 2: Execute-code**

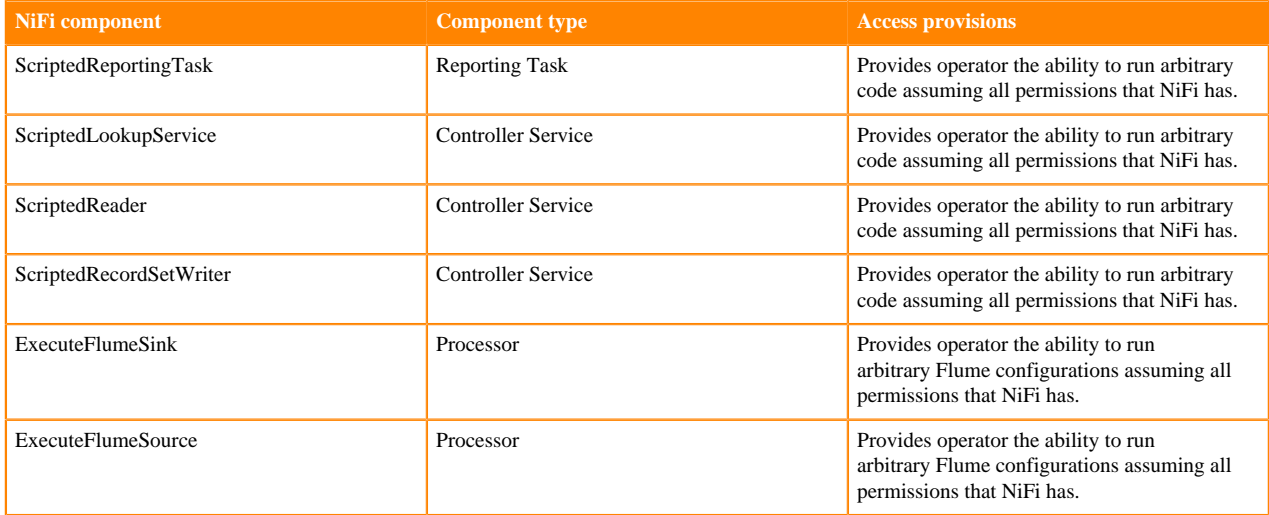

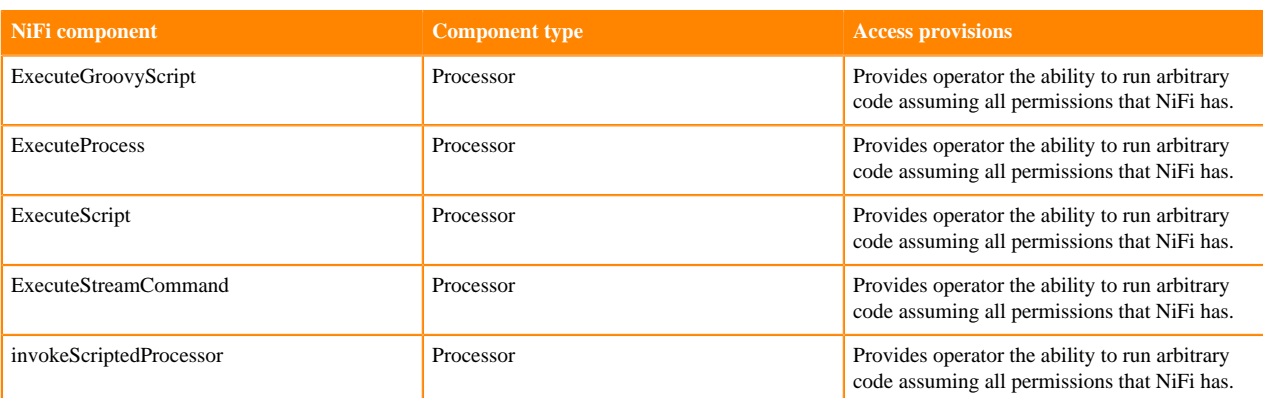

## **Table 3: Export-nifi-details**

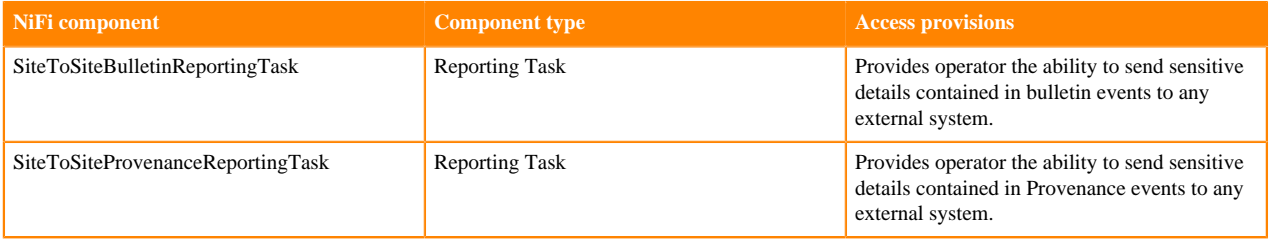

# **Table 4: Read-filesystem**

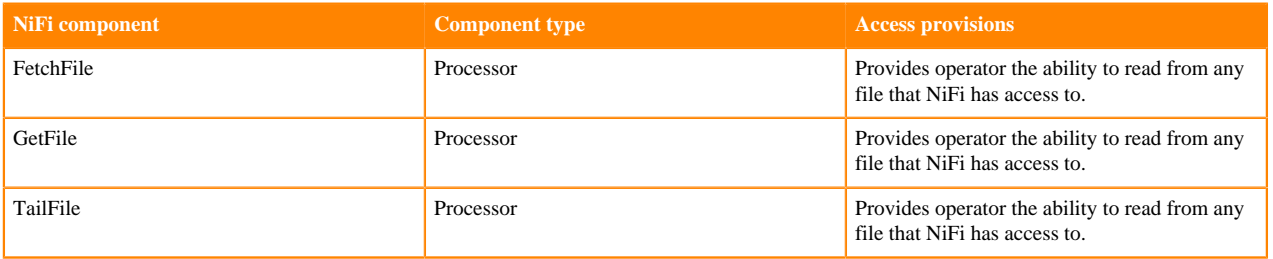

# **Table 5: Read-distributed-filesystem**

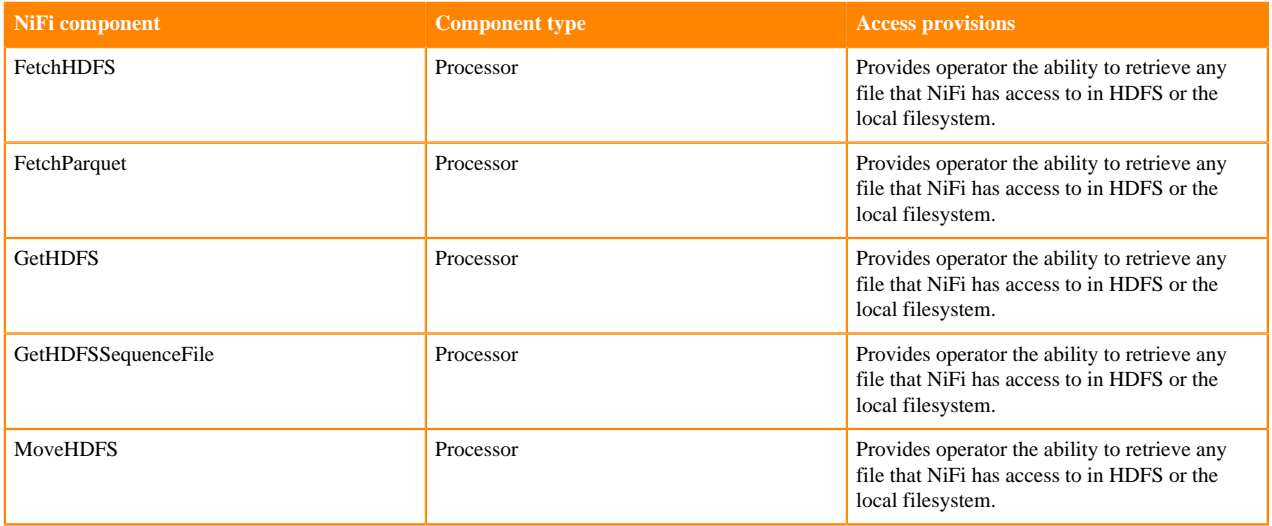

## **Table 6: Write-filesystem**

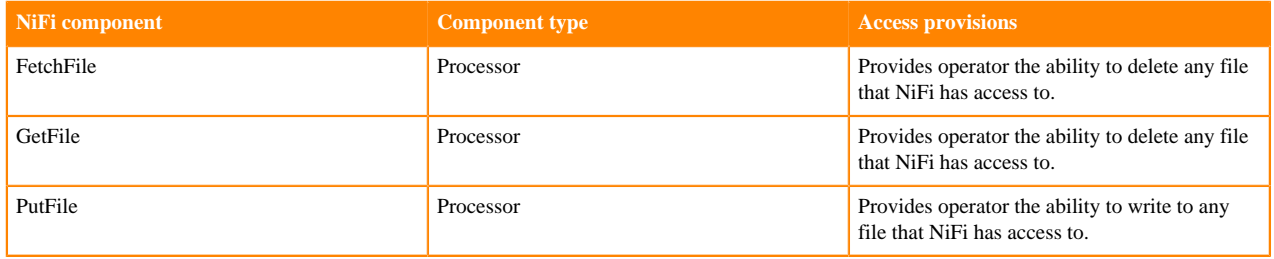

#### **Table 7: Write-distributed-filesystem**

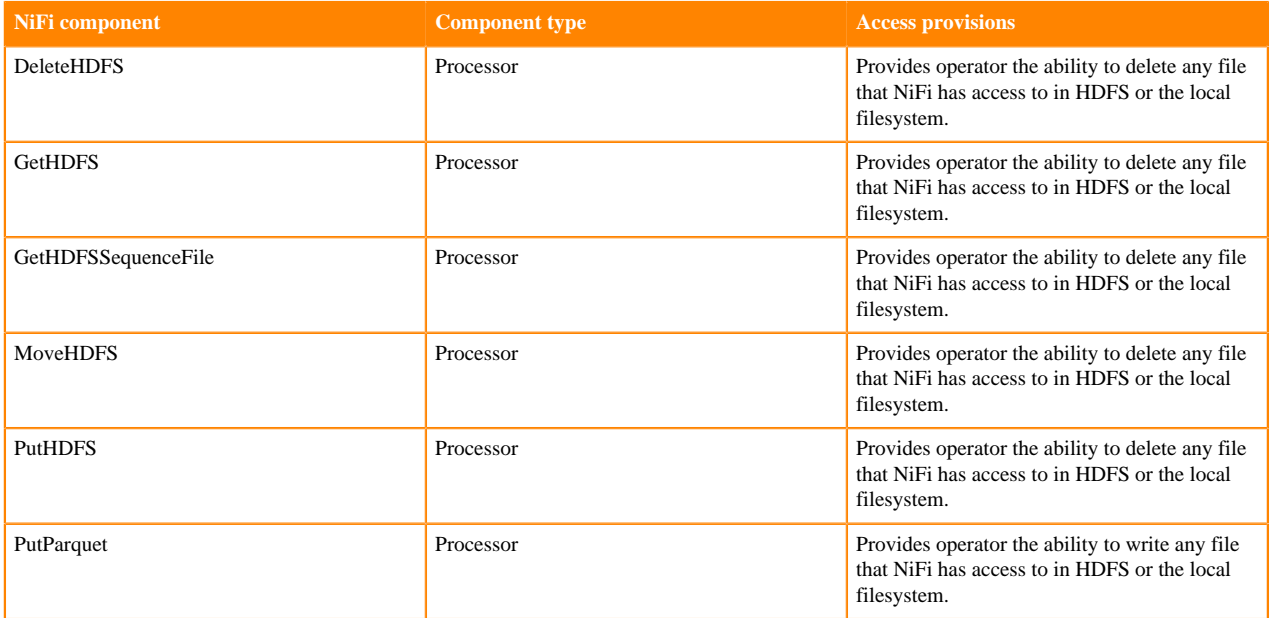

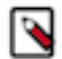

**Note:** In CFM 2.1.0, if you use the PutORC processor, be aware that this processor requires access to restricted components regardless of restriction.

#### **Before you begin**

Meet the prerequisites before you assign policies to a user.

Ensure that you meet the following prerequisites:

- You created a Flow Management cluster.
- You determined the permission level for each user.

#### **Add user to a pre-defined Ranger access policy**

When a user attempts to view or modify a NiFi or NiFi Registry resource, the system checks whether the user has privileges to perform that action. These privileges are determined by the Ranger access policies that a user is associated with.

#### **About this task**

Determine what the user can command, control, and observe in a NiFi dataflow or in NiFi Registry and accordingly add the user or a group of users to the appropriate pre-defined Ranger access policies.

Each pre-defined Ranger access policy confers specific rights to NiFi or NiFi Registry resources.

For more information, see:

• *Pre-defined Ranger access policies for NiFi resources*

• *Pre-defined Ranger access policies for NiFi Registry resources*

#### **Procedure**

**1.** From the Base cluster, select Ranger from the list of services. Click Ranger Admin Web UI and log into Ranger.

The **Ranger Service Manager** page displays.

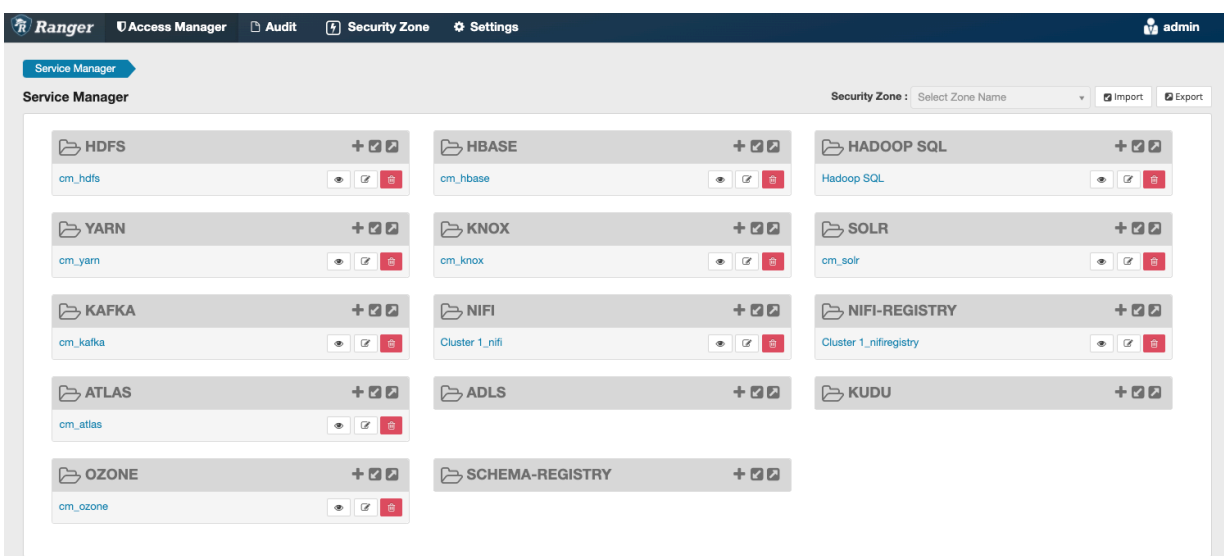

Each cluster in the environment is listed under its respective service. For example, the NiFi clusters in the environment are listed under NiFi.

- **2.** Select a cluster from either the NiFi or NiFi Registry section.
	- The **List of Policies** page appears.

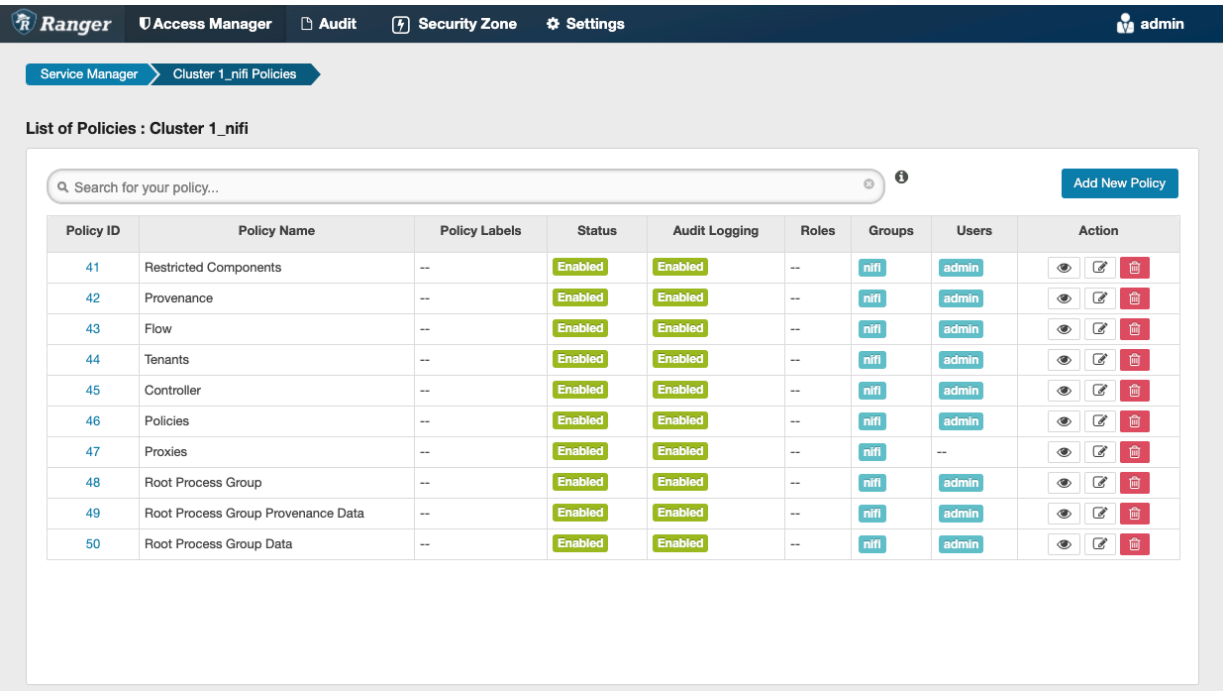

**3.** Click the ID for a policy.

The **Edit Policy** page appears.

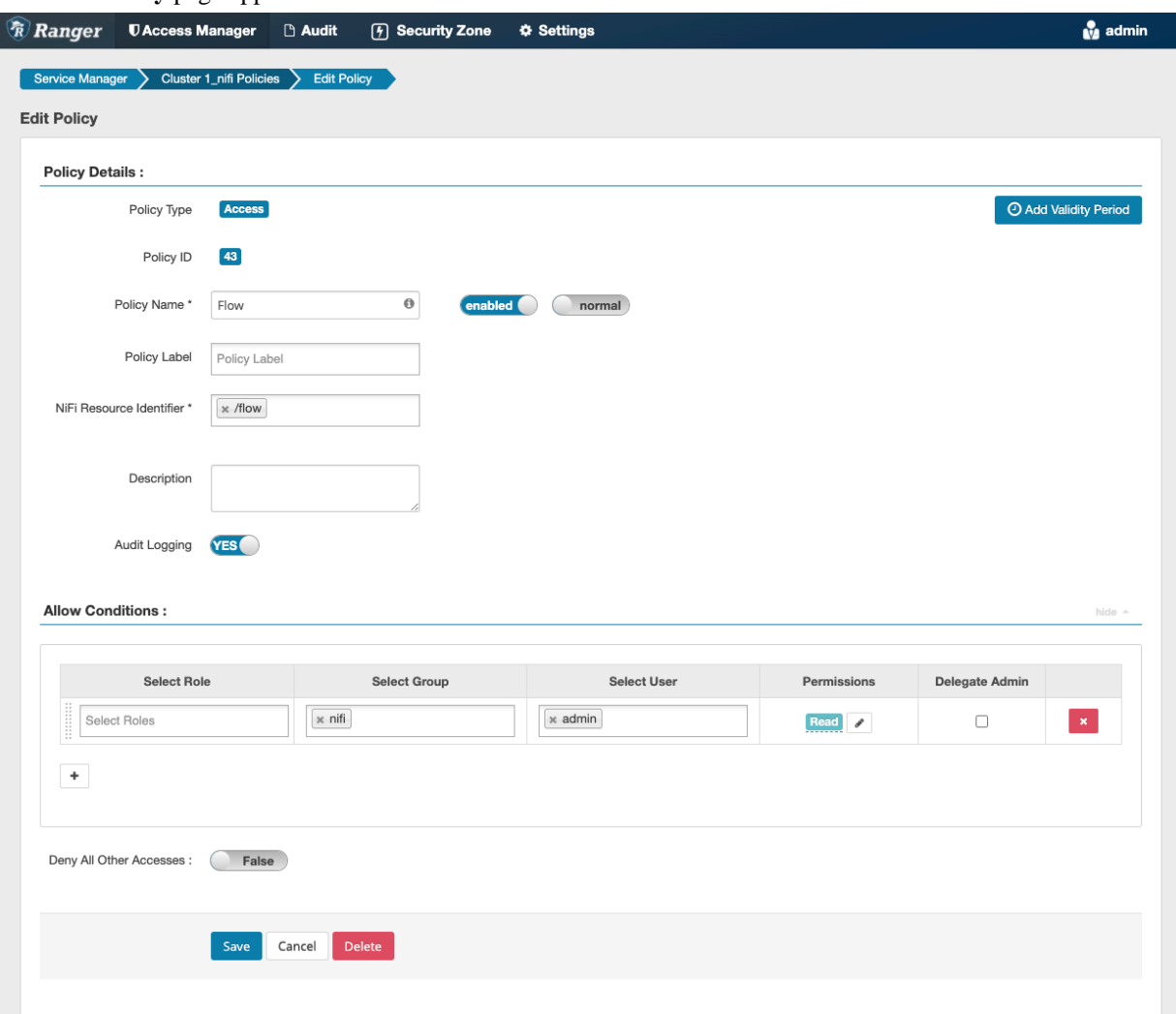

**4.** In the Allow Conditions section, add the user or the user group to the Select User field.

**5.** Click Save.

#### **Results**

The user now has the NiFi and NiFi Registry rights according to the policies you added the user or user group to. These rights are inherited down the hierarchy unless there is a more specific policy on a component.

#### **Create a custom Ranger access policy**

A user might need access to specific NiFi or NiFi Registry resources such as a process group or bucket. If the user cannot access the component through an inherited Ranger access policy, then you must create a custom Ranger access policy for the specific component and add the user to this policy. If all the users in a group require the same access, you can add the user group to the Ranger access policy.

#### **About this task**

Each custom Ranger access policy provides access to a specific component.

First determine which NiFi or NiFi Registry components a user needs access to. Then create a new policy for each component and add the user or user group to the new policy.

When you create a new policy, you must specify the ID of the component that the user requires access to.

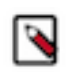

# **Note:**

If a user requires permission to view or modify data for a specific component, you must create a custom data access policy and add the user and the nifi group to that policy.

The nifi group is a dynamically-managed group that exists on all Flow Management hosts and contains the identities of NiFi and Knox nodes. When you add the nifi group to the data policy for a specific component, you authorize the nodes to access data on behalf of the user.

## **Procedure**

- **1.** From the NiFi canvas, copy the ID of the process group, SSL Context Service, or controller service for reporting tasks that the user needs access to.
- **2.** To locate the ID for a process group:
	- a) Click the process group. The ID appears in the **Operate** pane.

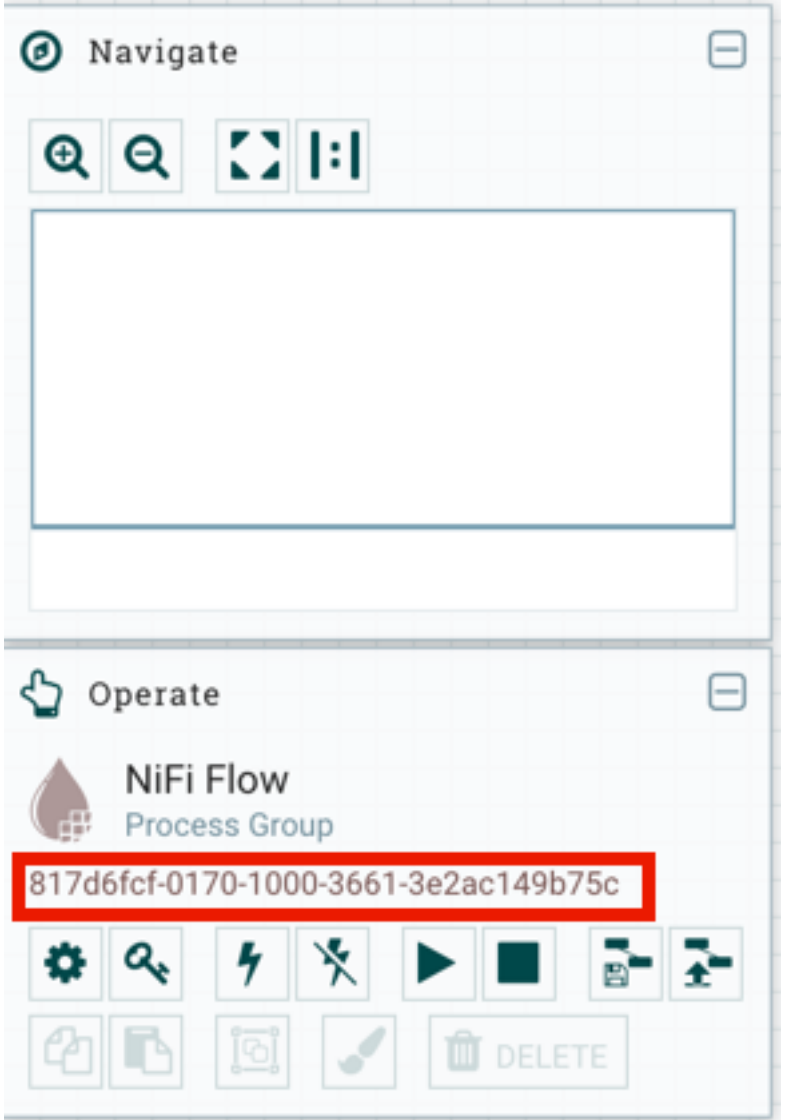

b) Copy the ID.

- **3.** To locate the ID of the SSL Context Service:
	- a) Click the settings icon on the process group. The **NiFi Flow Configuration** appears.
	- b) Click the **Controller Services** tab.
	- c) Click the **Settings** icon for the Default NiFi SSL Context Service. The **Controller Service Details** window appears.
	- d) From the **Settings** tab, copy the ID from the Id field.

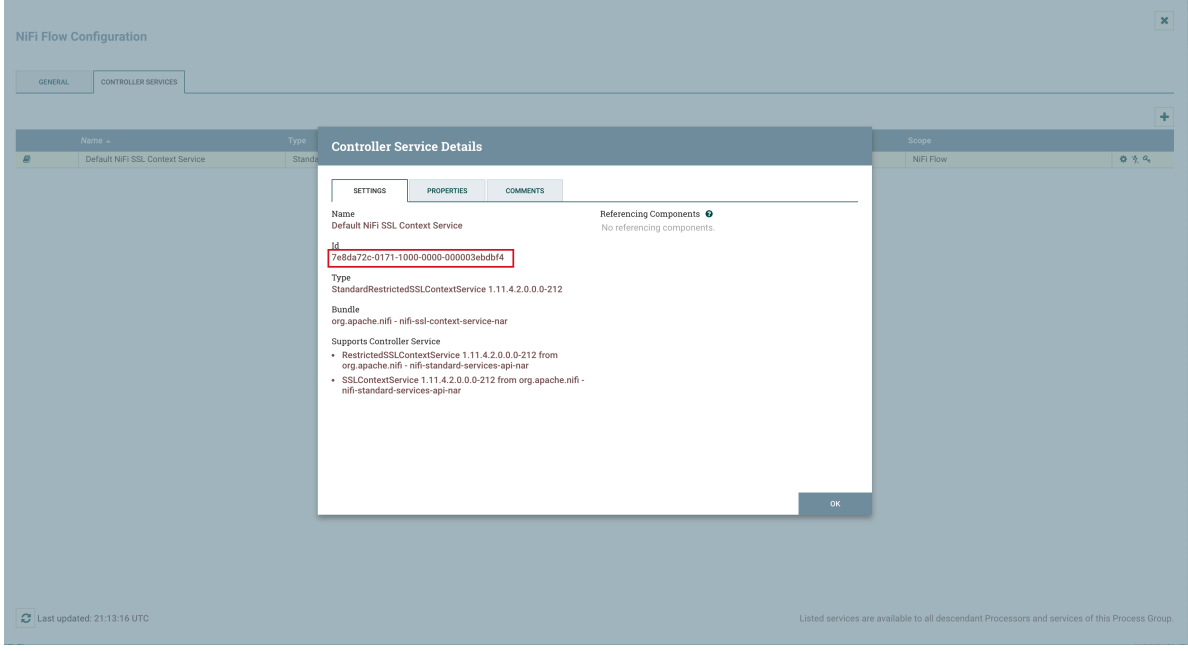

- **4.** To locate the ID of a controller service for reporting tasks:
	- a) Click the process group.
	- b) Click the menu on the top right of the UI and select Controller Settings.

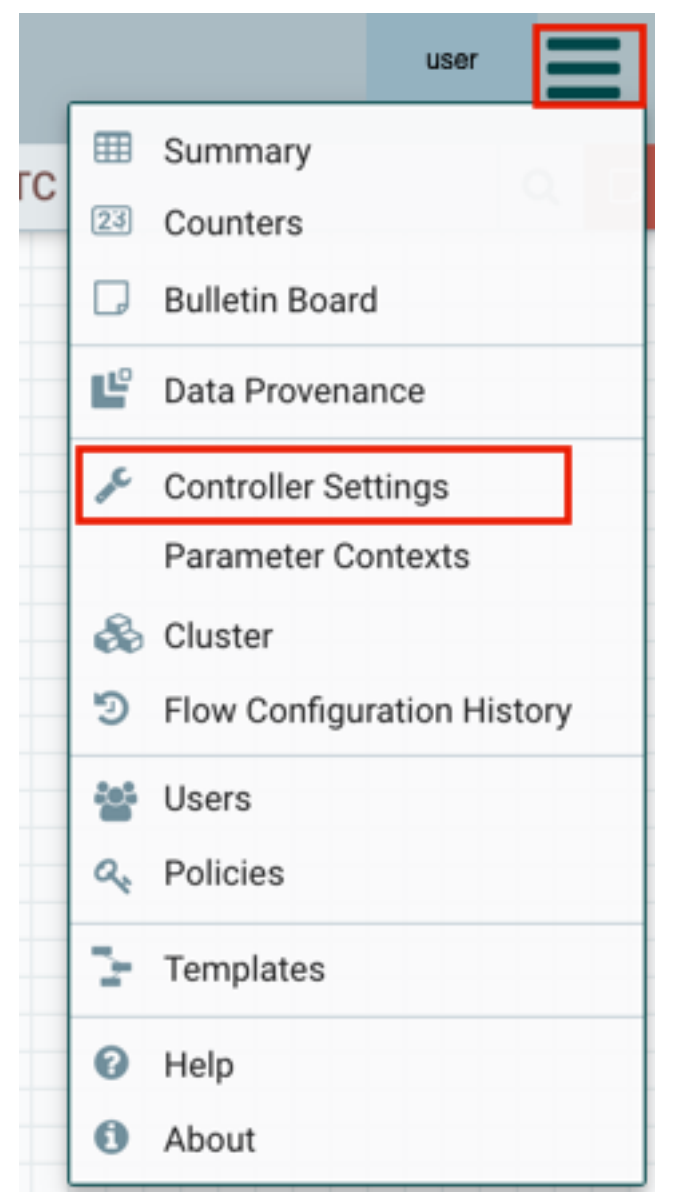

The **NiFi Settings** page appears.

- c) Click the **Reporting Tasks Controller Services** tab.
- d) Click the Settings icon for the controller service.

**NiFi Settings** 

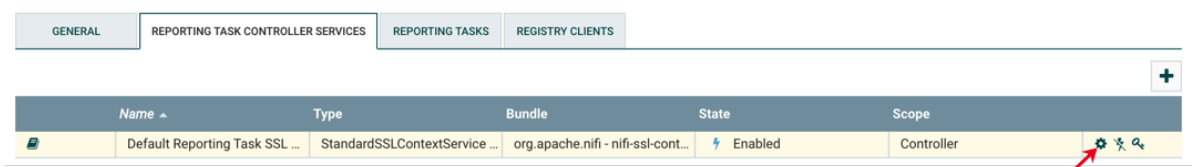

The **Controller Service Details** page appears.

e) From the **Settings** tab, copy the ID from the Id field.

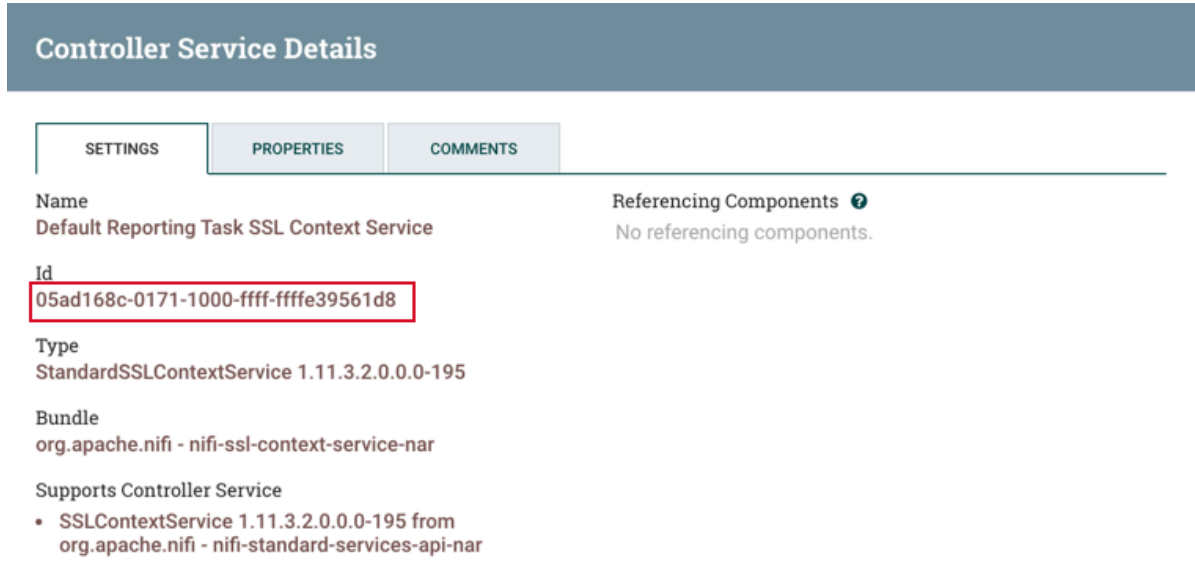

**5.** Go back to the **Ranger List of Policies** page.

#### **6.** Click Add New Policy.

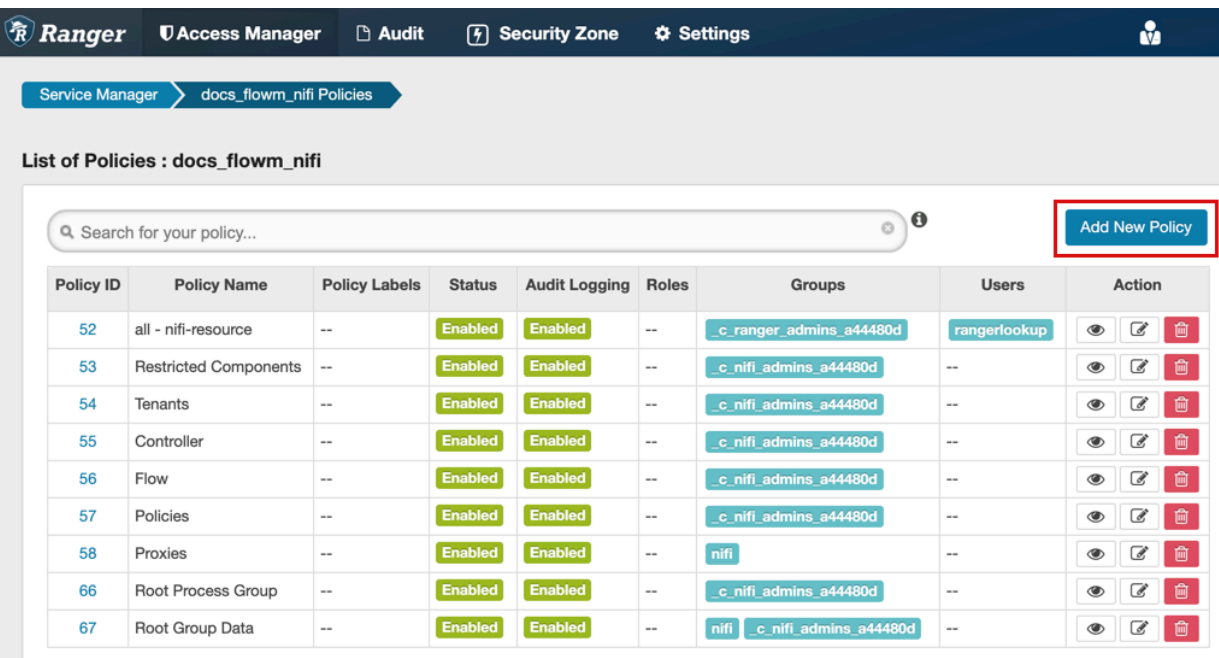

#### The **Create Policy** page appears.

- **7.** Enter a unique name for the policy.
- **8.** Optionally, enter a keyword in the Policy Label field to aid in searching for a policy.
- **9.** Enter the resource descriptor and the resource ID in the NiFi Resource Identifier or NiFi Registry Resource Identifier field in the following format: <resource descriptor>/<resource ID>

To determine a NiFi resource descriptor, see *Pre-defined Ranger access policies for Apache NiFi*.

To determine a NiFi Registry resource descriptor, see *Pre-defined Ranger access policies for Apache NiFI Registry*.

**10.** Optionally, enter a description.

**11.** Add a user or a group.

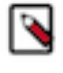

**Note:** If a user requires permission to view or modify the data for a specific component, you must create a data policy with /data/<component-type>/<component-UUID> as the resource identifier. Then add the user and the nifi group to the policy to authorize the NiFi and Knox nodes to access data on behalf of the user.

**12.**Set the permission level for the user or group.

**13.** Click Add.

## **Results**

The user or group of users can now access the component specified in the custom policy.

#### **Authorization example**

You can review an example to understand how you can enable a flow-management user to perform specific tasks like setting up version control for a flow, by assigning the appropriate Ranger policies.

UserA must be able to do the following tasks:

- Access the NiFi UI.
- Export a flow.
- View data queued in connections.
- View data flowing through.
- Use a NiFi SSLContextService to connect to SSL-enabled systems.
- Set up version control for a flow.

Complete the following steps to enable UserA to perform the required tasks:

**1.** Add UserA to the predefined Ranger access policy for NiFi, Flow. Set the permissions to Read.

The Flow policy gives the user the right to view the NiFi UI.

- **2.** Create a Ranger access policy for NiFi with:
	- Resource descriptor: /data/process-groups/<ID of process-group>
	- Permission: Read and Write

Add UserA to this custom policy. The policy gives the user the right to export the data, view the data that is queued and flowing through the connections.

- **3.** Create a Ranger access policy for NiFi with:
	- Resource descriptor: /controller-service/<ID of SSL Context Service>
	- Permission: Read

Add UserA to this custom policy. The policy gives the user the right to use the specified SSLContextService in their flows to connect to SSL-enabled systems.

- **4.** Create a Ranger access policy for NiFi Registry with:
	- Resource descriptor: /buckets/<ID of bucket>
	- Permission: Read, Write, and Delete

Add UserA to this custom policy. The policy gives the user the right to set up version control for a flow.

#### **Enable access to Knox and NiFi**

When NiFi is set up behind Knox, you need to define a Ranger policy that allows users to access NiFi through Knox.

## **Before you begin**

You are a system administrator.

## **Procedure**

**1.** From the Base cluster, select Ranger from the list of services. Click Ranger Admin Web UI and log into Ranger. The Ranger **Service Manager** page displays.

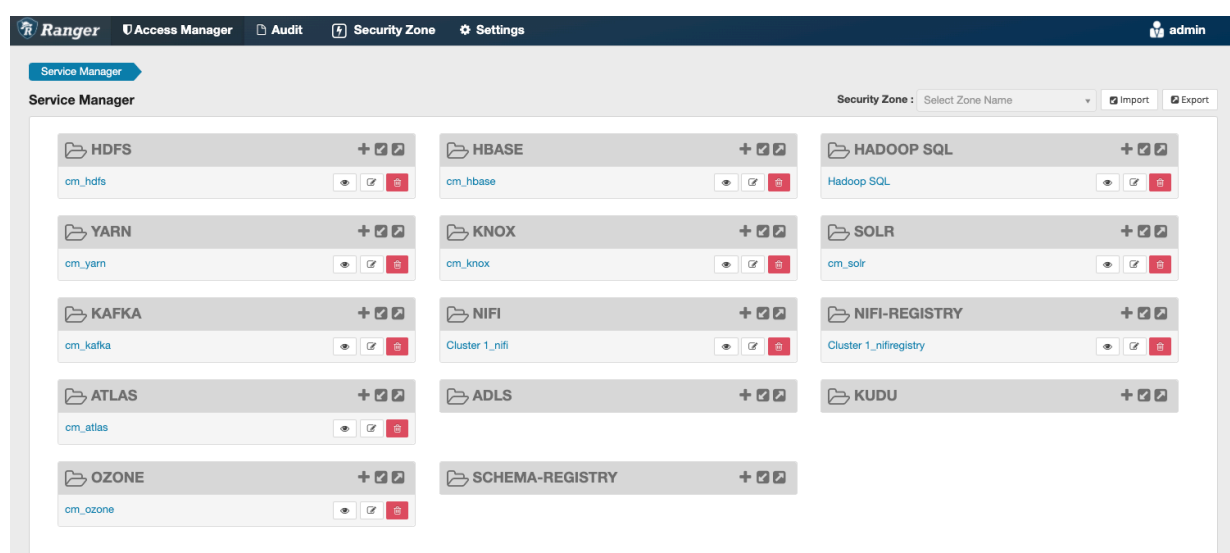

Each cluster in the environment is listed under its respective service.

- **2.** From the Knox folder, select the cluster that you need to provide access to. The **List of Policies** page appears.
- **3.** Click Add New Policy. The **Create Policy** page appears.
- **4.** Enter a unique name for the policy.
- **5.** Optionally, enter a keyword in the Policy Label field to aid in searching for a policy.
- **6.** Enter the Knox topology in the Knox Topology field.
- **7.** Enter nifi in the Knox Service field.
- **8.** Optionally, enter a description.
- **9.** Add a user or a group.

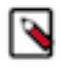

**Note:** If a user requires permission to view or modify the data for a specific component, you must create a data policy with /data/<component-type>/<component-UUID> as the resource identifier. Then add the user and the nifi group to the policy to authorize the NiFi and Knox nodes to access data on behalf of the user.

**10.**Set the Permissions field to Allow.

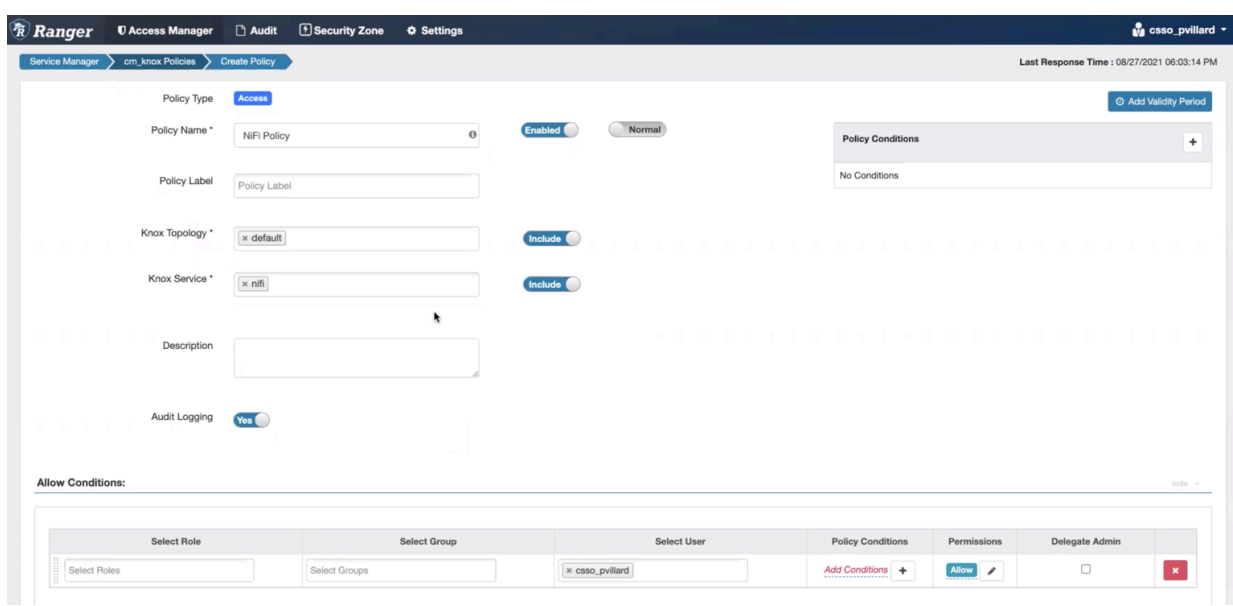

**11.** Click Add to save the new policy.

#### **Results**

The user or group of users can now access NiFi through Knox based on what you defined in the Knox Topology field.

# <span id="page-37-0"></span>**File-Based Authorization**

When Ranger is not selected as a dependency during installation, NiFi or NiFi Registry's internal file-based authorizer will be used for authorization.

When Ranger is not selected, the NiFi and NiFi Registry CSD scripts will perform the following steps:

- By default, during start-up, NiFi and NiFi Registry will create the following files in /var/lib/nifi and /var/lib/ nifiregistry:
	- users.xml
	- authorizations.xml

These files will include the users and policies for the Initial Admin Identity, Initial Admin Groups, and proxy group.

- Create policies for the following Initial Admin Identity and Initial Admin Groups:
	- For NiFi: nifi.initial.admin.identity and nifi.initial.admin.groups
	- For NiFi Registry: nifi.registry.initial.admin.identity and nifi.registry.initial.admin.groups
- Create policies for proxies specified by nifi.proxy.group or nifi.registry.proxy.group.

Each authorizers.xml file produced in NiFi and NiFi Registry when using file-based authorization contains the following logical configuration:

- CompositeConfigurableUserGroupProvider
	- FileUserGroupProvider
	- CMUserGroupProvider
- FileAccessPolicyProvider
	- Configured with the CompositeConfigurableUserGroupProvider
- StandardManagedAuthorizer
	- Configured with FileAccessPolicyProvider

# <span id="page-38-0"></span>**Migrate file-based authorization to Ranger**

Both NiFi and NiFi Registry services have the option to convert existing file-based provider policies to Ranger provider policies.

#### **Migrate NiFi File-Based Authorization to Ranger**

You can convert existing file-based provider NiFi policies to Ranger provider policies.

#### **Before you begin**

The following steps assume that the Ranger service is installed in the CDP-DC cluster.

#### **Procedure**

- **1.** Create any users and groups from the NiFi users.xml that do not already exist in Ranger.
- **2.** Select Ranger as a dependency from NiFi configuration.
- **3.** Restart NiFi.
- **4.** Select Migrate File-based Authorizations to Ranger from the Actions drop-down. Confirm the action.
- **5.** After a successful migration, verify that the policies are available in the NiFi Ranger service.

#### **Migrate NiFi Registry File-Based Authorization to Ranger**

You can convert existing file-based provider NiFi Registry policies to Ranger provider policies.

#### **Before you begin**

The following steps assume that the Ranger service is installed in the CDP-DC cluster.

#### **Procedure**

- **1.** Create any users and groups from the NiFi Registry users.xml that do not already exist in Ranger.
- **2.** Select Ranger as a dependency from NiFi Registry configuration.
- **3.** Restart NiFi Registry.
- **4.** Select Migrate File-based Authorizations to Ranger from the Actions drop-down. Confirm the action.
- **5.** After a successful migration, verify that the policies are available in the NiFi Registry Ranger service.

# <span id="page-38-1"></span>**Environment Variables**

This section provides information on environment variables.

## <span id="page-38-2"></span>**Kerberos credentials**

Learn how to provide the Kerberos credentials by defining the Keytab Credentials Controller Service.

In most processors there are two ways to provide the Kerberos credentials: either via properties directly available in processor's configuration (this is the legacy way) or via the definition of a Keytab Credentials Controller Service. The controller service is the recommended way in multi tenant environments where access to keytab configuration should be managed independently between different teams.

An environment variable is available to manage which option is used. In order to prevent the use of the old freeform keytab properties that were left around for backwards compatibility, it is possible to configure an environment variable in nifi-env.sh:

export NIFI\_ALLOW\_EXPLICIT\_KEYTAB=true

Setting this value to false will produce a validation error in any component where the free-form keytab property is entered, which means the component cannot be started unless it uses a Keytab Controller service.

This environment variable set to false in combination with the /restricted-components/access-keytab policy is the recommended way to have the finest grained control over keytabs.

## <span id="page-39-0"></span>**Local file system access**

Learn how to prevent access to the local file system.

The Hadoop processors such as the HDFS and Hive processors, (processors where some core-site, hdfs-site, XML configuration files are required) could theoretically be used, with very specifically tailored configurations, to access the local file system where NiFi is running.

In order to prevent access to the local file system, set the following environment variable in the nifi-env.sh file:

```
export NIFI_HDFS_DENY_LOCAL_FILE_SYSTEM_ACCESS=false
```
By default, this variable is set to false. Setting this value to true forces the Hadoop processors to evaluate the file system being accessed during scheduling and deny access in case it tries to access the local file system.

# <span id="page-39-1"></span>**Network**

This section contains network information for NiFi.

# <span id="page-39-2"></span>**Default Ports for NiFi and NiFi Registry**

Reference for the NiFi and NiFi Registry default ports.

#### **NiFi**

The following table lists the default ports used by NiFi and the corresponding property in the nifi.properties file. You can change these values as required.

# **Note:**

- The default values are set by Cloudera Manager.
- If you install NiFi-only binaries not managed by Cloudera Manager, the defaults will be different and can be found in the nifi.properties file.

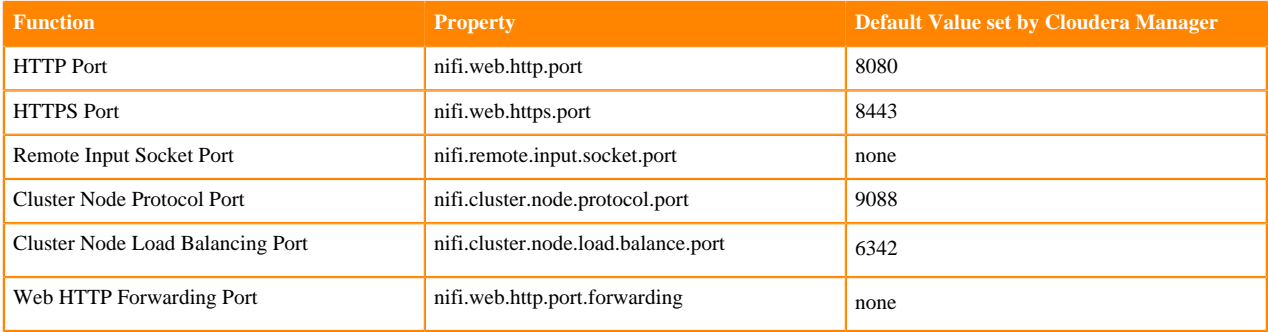

#### **NiFi Registry**

The following table lists the default ports used by NiFi Registry and the corresponding property in the nifiregistry.properties file. You can change these values as required.

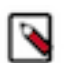

**Note:**

If you install NiFi-only binaries not managed by Cloudera Manager, then:

- When enabling HTTPS, unset the nifi.registry.web.http.port property.
- The default values will be different and can be found in the nifi-registry.properties file.

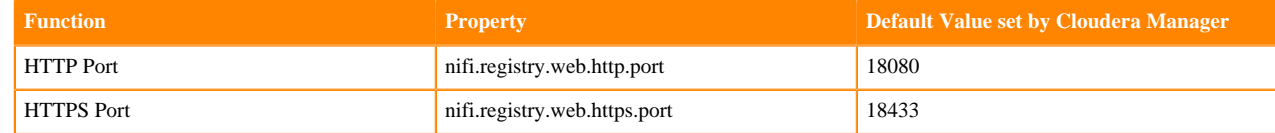

# <span id="page-40-0"></span>**Cryptography**

This section provides information on cryptography.

# <span id="page-40-1"></span>**FIPS 140-2 compliance**

Federal Information Processing Standards (FIPS) are publicly announced standards developed by the National Institute of Standards and Technology for use in computer systems by non-military American government agencies and government contractors. You can configure CDP Private Cloud Base to use FIPS-compliant cryptography.

To install and configure a CDP cluster that is FIPS-compliant, see *Installing and Configuring CDP with FIPS*. In combination with AutoTLS, the cluster will use BouncyCastle FIPS Keystore (BCFKS) across all the components.

Note the following points about FIPS compliance in CFM:

- CFM is compatible with a FIPS 140-2 compliant environment.
- CFM can run on an OS with FIPS turned on and can use FIPS-compliant crypto libraries.
- By default, the KeyStore and TrustStore are in Java KeyStore (JKS) format. This format is not FIPS compliant.
- By default, NiFi dataflows are not FIPS compliant. You must specifically design a dataflow to be FIPS compliant.
- You can encrypt NiFi sensitive properties, such as the password for a database connection pool service, with a secret key generated by the FIPS 140-2 approved PBKDF2 algorithm. For information on how to do this, see *Encrypting NiFi sensitive properties with FIPS 140-2 approved algorithm*.

For the National Institute of Standards and Technology publication, see *FIPS 140-2 Security Requirements for Cryptographic Modules*.

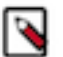

# **Note:**

The Bouncy Castle TLS library bctls-safelogic.jar includes an implementation of the TLS protocol that takes precedence over the standard Java implementation when configuring the BouncyCastleJsseProvider as a provider in java.security. The default configuration of the BCTLS library does not enable GCM-based ciphers, which results in TLS server components attempting to negotiate weak cipher suites based on AES-CBC. Modern web browsers such as Google Chrome and Mozilla Firefox disable weak cipher suites, resulting in cipher mismatch errors when attempting to connect to a FIPS-enabled deployment of CFM.

Setting the following Java System property enables support for GCM-based ciphers using the Bouncy Castle TLS library: org.bouncycastle.jsse.fips.allowGCMCiphers=true

This setting must be specified in the bootstrap.conf configuration using the following setting: java.arg.all owgcm=-Dorg.bouncycastle.jsse.fips.allowGCMCiphers=true

Enabling GCM-based ciphers allows clients to negotiate modern TLS cipher suites, avoiding connection issues related to weak algorithms.

#### **Related Information**

[FIPS 140-2 Security Requirements for Cryptographic Modules](https://csrc.nist.gov/publications/detail/fips/140/2/final)

#### [Installing and Configuring CDP with FIPS](https://docs.cloudera.com/cdp-private-cloud-base/7.1.7/installation/topics/cdpdc-fips-install-configure.html)

## <span id="page-41-0"></span>**Encrypting NiFi sensitive properties with FIPS 140-2 approved algorithm**

You can encrypt NiFi sensitive properties, such as the password for a database connection pool service, with a secret key generated by the FIPS 140-2 approved PBKDF2 algorithm.

#### **About this task**

The PBKDF2 algorithm uses 160,000 hashing iterations with the SHA-512 digest function. The generated secret key is then used to encrypt properties with AES Galois/Counter Mode (GCM), which provides both encryption and integrity protection.

To generate secret keys using the PBKDF2 algorithm, you must specify the algorithm in the nifi.sensitive.props.alg orithm field and specify a password in the nifi.sensitive.props.key field.

#### **Before you begin**

See *Installing and Configuring CDP with FIPS*.

#### **Procedure**

- **1.** Open the nifi.properties file.
- **2.** Set the nifi.sensitive.props.algorithm property to one of the following PBKDF2 options:
	- NIFI\_PBKDF2\_AES\_GCM\_128 to specify a 128-bit key length
	- NIFI\_PBKDF2\_AES\_GCM\_256 to specify a 256-bit key length
- **3.** Set the nifi.sensitive.props.key property with a password that is at least 12 characters long. The encryption key is derived from this password.
- **4.** Save the nifi.properties file.
- **5.** If you are installing CFM, start NiFi. If you are upgrading to a newer CFM version, see the *Migration* guide.

**Related Information** [Installing and Configuring CDP with FIPS](https://docs.cloudera.com/cdp-private-cloud-base/7.1.7/installation/topics/cdpdc-fips-install-configure.html) **[Migration](https://docs.cloudera.com/cfm/2.1.3/hdf-migration/topics/cfm-migration-before-you-begin.html)** 

# <span id="page-41-1"></span>**Integrations**

# <span id="page-41-2"></span>**Integrate NiFi and Atlas**

You can integrate NiFi with Apache Atlas to take advantage of robust dataset and application lineage support.

## <span id="page-41-3"></span>**Manually Integrate with Atlas when Auto-TLS is not Enabled**

If CFM or the CDP Private Cloud Base cluster does not have Auto-TLS enabled and you want to Atlas, then you must manually integrate with Atlas by creating the ReportLineageToAtlas reporting task.

#### **About this task**

Perform this task if:

- CFM does not have TLS enabled; AND
- The CDP Private Cloud Base cluster does not have auto-TLS enabled; AND
- You do not want to enable auto-TLS; AND

• You want Atlas as part of CFM on your CDP Private Cloud Base deployment.

#### **Procedure**

- **1.** From the Global Menu located in NiFi's upper right corner, select Controller Services and click the Reporting Tasks tab.
- **2.** Click the Add (+) icon to launch the Add Reporting Task dialog.
- **3.** Select ReportLineageToAtlas and click Add.
- **4.** Click the Edit icon to launch the Configure Reporting Task dialog. The following properties are required:
	- Atlas URLs a comma-separated list of Atlas Server URLs. Once you have started reporting, you cannot modify an existing Reporting Task to add a new Atlas Server. When you need to add a new Atlas Server, you must create a new reporting task.
	- Atlas Configuration Directory This specifies where the atlas-applications.properties is created.

The directory must:

- Be located and accessible/writable by the user running the NiFi process.
- Be available on each NiFi node.
- Pre-exist. It will not be created by the reporting task.
- Not be in the /tmp directory.
- Create Atlas Configuration File Set to True. When set to True, the atlas-application-properties file and the Atlas Configuration Directory are automatically created when the Reporting Task starts.
- Lineage Strategy Specifies the level of granularity for your NiFi dataflow reporting to Atlas. Once you have started reporting, you should not switch between simple and complete lineage reporting strategies.
- Provenance Record Start Position Specifies where in the Provenance Events stream the Reporting Task should start.
- Provenance Record Batch Size Specifies how many records you want to send in a single batch
- NiFi URL for Atlas Specifies the NiFi cluster URL.
- Atlas Authentication Method Specifies how to authenticate the Reporting Task to the Atlas Server. Basic authentication is the default.
- Kafka Security Protocol Specifies the protocol used to communicate with Kafka brokers to send Atlas hook notification messages. This value should match Kafka's security.protocol property value.

# <span id="page-42-0"></span>**Manually Integrate with Atlas when Auto-TLS is Enabled**

You must perform some manual steps to integrate with Atlas when auto-TLS is enabled on your CDP Private Cloud Base cluster.

#### **About this task**

You must perform these steps if:

- You want CFM to integrate with Atlas; AND
- The CDP Private Cloud Base cluster has auto-TLS enabled

## **Procedure**

- **1.** Select the Atlas integration checkbox.
- **2.** Restart NiFi.
- **3.** Click Create required NiFi object in the Cloudera Manager Actions menu.

# <span id="page-42-1"></span>**Integrate NiFi and NiFi Registry with Knox**

Integrate NiFi and NiFi Registry with Knox to securely access NiFi and NiFi Registry nodes.

Apache Knox Gateway (Knox) provides the following benefits:

- Centralized access to all services in the cluster.
- Authentication with single sign-on.
- Service-level authorization to the cluster.
- Does not expose the service endpoints such as URLs, ports, IP addresses.

When you integrate NiFi and NiFi Registry with Knox, you can use the Knox URL as a single entry point to securely access all NiFi nodes and switch nodes if one fails.

For information more information on Knox, see *Apache Knox Overview*.

For information on how to select Knox during the NiFi and NiFi Registry installation, see *CFM Deployment*.

**Related Information** [Apache Knox Overview](https://docs.cloudera.com/cdp-private-cloud-base/7.1.7/knox-authentication/topics/security-knox-overview.html) [CFM Deployment](https://docs.cloudera.com/cfm/2.1.3/deployment/topics/cfm-deployment-overview.html)

# <span id="page-43-0"></span>**Enhance or Overwrite Properties in Cloudera Manager**

You can customize NiFi and NiFi Registry beyond what the customization page in Cloudera Manager allows. To customize, use the dot notation to represent the actual schema for a given property file.

#### **About this task**

The following steps show how to enhance or overwrite xml based properties in Cloudera Manager using dot notation.

#### **Procedure**

Use the following structure:

```
xml.<properties-type>.<entity>.<identifier>.class
xml.<properties-type>.<entity>.<identifier>.property.<property-value>
```
Where:

- <properties-type> for NiFi can be authorizers and loginIdentityProviders
- $\leq$ properties-type $>$  for NiFi Registry can be authorizers and identityProviders.

The following property key/value example creates a user group provider entry into the authorizers file for NiFi:

```
Name: xml.authorizers.userGroupProvider.file-user-group-provider.class
Value: org.apache.nifi.authorization.FileUserGroupProvider
Name: xml.authorizers.userGroupProvider.file-user-group-provider.property
.Initial User Identity 2 
Value: CN=localhost, OU=NIFI
```
This translates to the following entry in the generated authorizers.xml file:

```
<authorizers>
…...
     <userGroupProvider>
         <identifier>file-user-group-provider</identifier>
         <class>org.apache.nifi.authorization.FileUserGroupProvider</class>
         <property name="Initial User Identity 2">CN=localhost, OU=NIFI</prop
erty>
     </userGroupProvider>
…
```
#### ... </authorizers>

Properties names that have spaces are supported and do not need to be escaped.

## **Example**

For an example, see *Pairing LDAP with a Composite Group Provider*. **Related Information** [Pairing LDAP with a Composite Group Provider](#page-20-0)